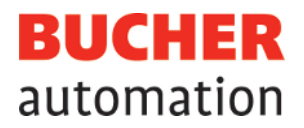

# Manuel d'utilisation

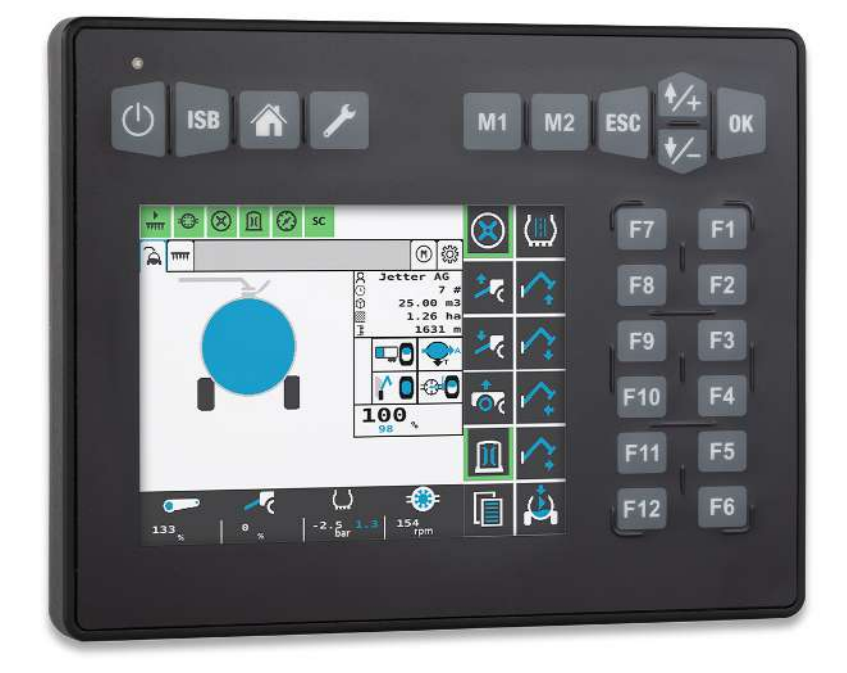

60887626\_00

## JetViewMobile 306

Appareil de commande ISOBUS

Ce document a été élaboré par l'entreprise Bucher Automation AG avec toute la diligence requise, sur la base de l'état de la technique connu. Les modifications et les développements techniques de nos produits ne sont pas automatiquement mis à disposition dans un document révisé. L'entreprise Bucher Automation AG n'assume aucune responsabilité pour les erreurs de contenu ou de forme, les mises à jour manquantes et tout dommage ou inconvénient pouvant résulter de ces erreurs.

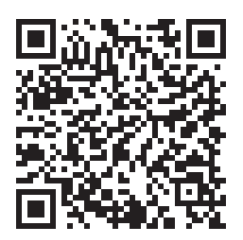

**Bucher Automation AG** Thomas-Alva-Edison-Ring 10 71672 Marbach/Neckar, Allemagne T +49 7141 2550-0 info@bucherautomation.com

Hotline technique T +49 7141 2550-444 hotline@bucherautomation.com

Service commercial T +49 7141 2550-663 sales@bucherautomation.com

www.bucherautomation.com

Traduction du document original allemand

Version du document 1.00 Date d'émission 20/09/2023

## Table des matières

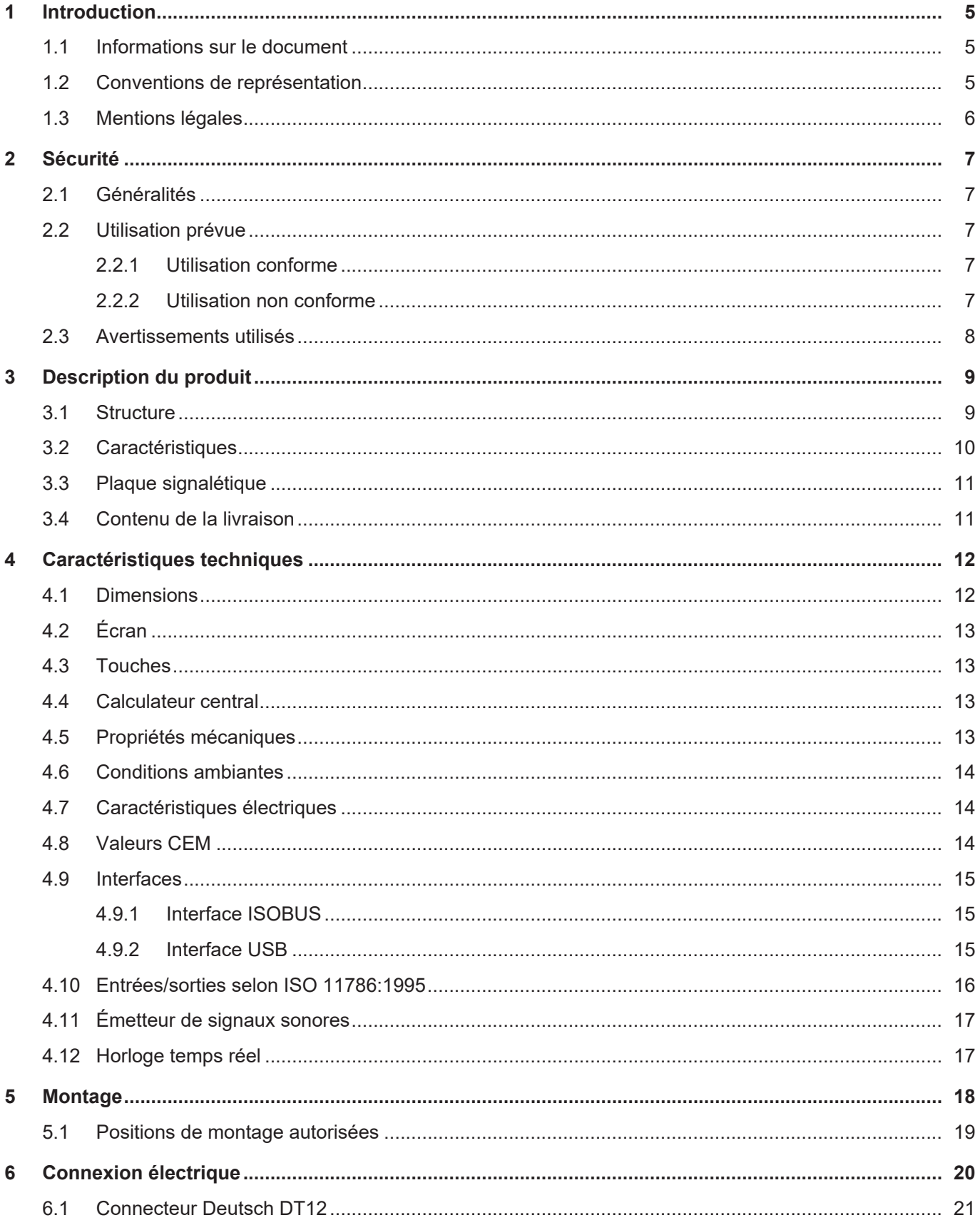

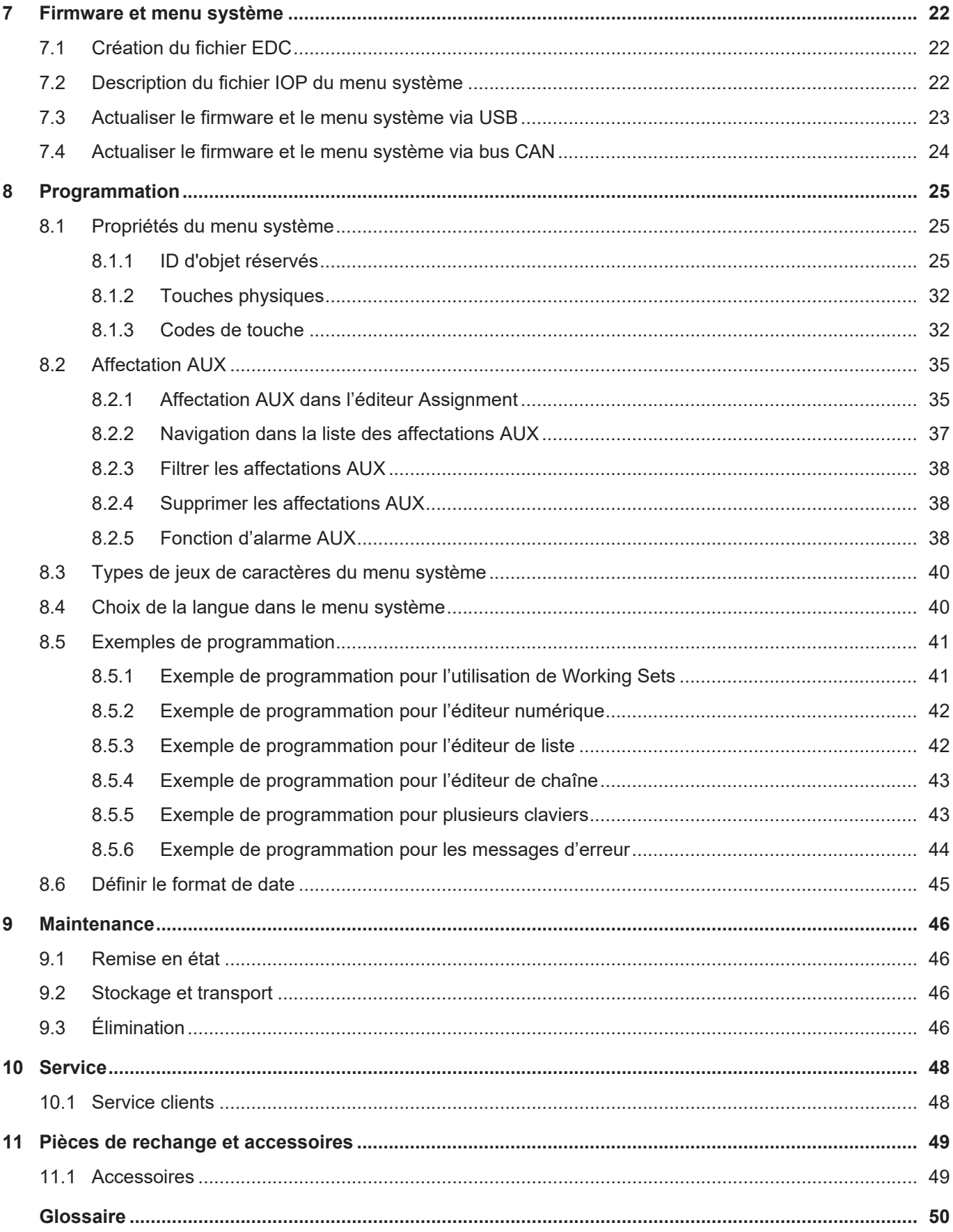

## <span id="page-4-1"></span><span id="page-4-0"></span>1 Introduction

### **1.1 Informations sur le document**

Ce document fait partie du produit et doit être lu et compris avant d'utiliser l'appareil. Il contient des informations importantes et pertinentes pour la sécurité afin de faire fonctionner le produit correctement et pour l'usage auquel il est destiné.

**But du document** Ce document décrit les règles de conception des menus système dans les appareils de commande ISOBUS de Bucher Automation AG.

Il ne décrit pas les fonctions et la commande du terminal ISOBUS virtuel.

**Groupes cibles** Ce document est destiné au personnel qualifié. L'appareil ne doit être mis en service que par du personnel qualifié et formé. La sécurité de la manipulation de l'appareil doit être assurée à chaque phase de la vie du produit. L'absence ou l'insuffisance de connaissances techniques et du document entraîne la perte de toute action en responsabilité.

**Disponibilité des informations** Garantissez la disponibilité de ces informations à proximité du produit pendant toute sa durée d'utilisation.

> Dans la rubrique de téléchargement de notre page d'accueil, renseignez-vous sur les changements et l'actualité du document. Le document n'est pas soumis à une gestion automatique des modifications.

### [Accueil | Bucher Automation - We automate your success.](https://www.bucherautomation.com/)

Les produits informatifs suivants complètent ce document :

- Manuels d'utilisation Informations sur la mise en service des produits Bucher Automation
- Mises à jour de version Informations sur les modifications apportées aux produits logiciels ainsi qu'au système d'exploitation de votre appareil

## <span id="page-4-2"></span>**1.2 Conventions de représentation**

Des mises en forme différentes facilitent la recherche et le classement d'informations. Voici un exemple d'instruction étape par étape :

- $\checkmark$  Ce symbole indique une condition qui doit être remplie avant que l'action suivante puisse être effectuée.
- ► Ce caractère ou une numérotation au début d'un paragraphe marque une instruction à exécuter par l'utilisateur. Suivez les instructions l'une après l'autre.
- $\Rightarrow$  La flèche après une instruction montre les réactions ou les résultats de cette action.

## **INFO Informations complémentaires et conseils pratiques**

L'encadré Info contient des informations supplémentaires et des conseils pratiques sur votre produit.

**Licences de fournisseurs tiers**

## **1.3 Mentions légales**

<span id="page-5-0"></span>Le firmware et les outils utilisés se servent de produits ou composants logiciels tiers des fournisseurs tiers cités ci-après.

<span id="page-5-1"></span>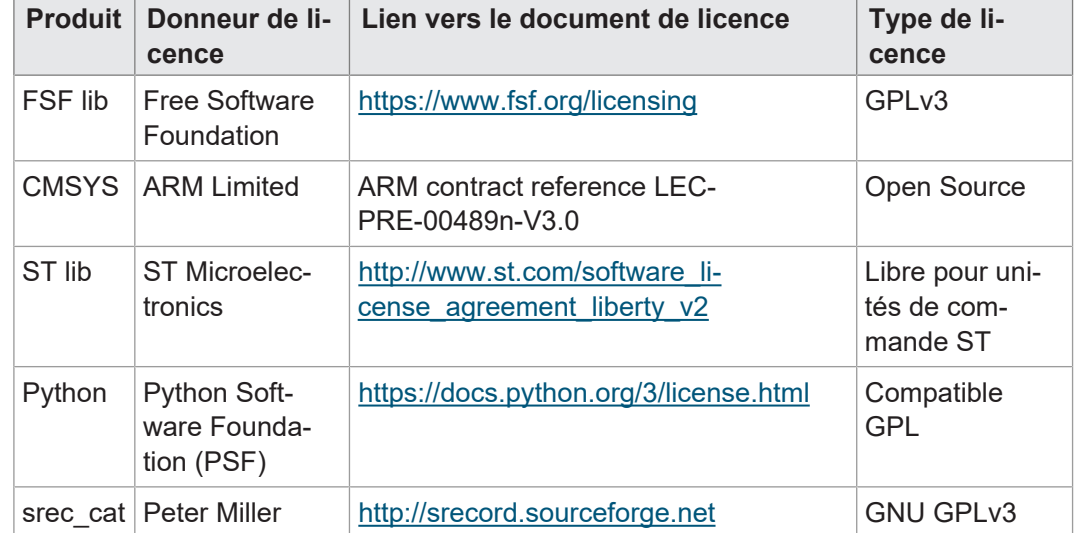

**Tab. 1:** Licences de fournisseurs tiers

## <span id="page-6-0"></span>2 Sécurité

## <span id="page-6-1"></span>**2.1 Généralités**

Lors de sa mise sur le marché, le produit correspond à l'état actuel de la science et de la technique.

Outre le manuel d'utilisation, les lois, règles et directives du pays de l'exploitant ou de l'UE s'appliquent pour l'utilisation du produit. L'exploitant est responsable du respect des prescriptions applicables en matière de prévention des accidents et des règles techniques de sécurité généralement reconnues.

**CE** L'appareil est conforme à la norme CE ISO 14982 pour les machines agricoles.

**Directive RoHS 2** L'appareil est conforme à la directive européenne 2011/65/UE (RoHS 2).

### <span id="page-6-2"></span>**2.2 Utilisation prévue**

### **2.2.1 Utilisation conforme**

<span id="page-6-3"></span>L'appareil JVM-306 est destiné à la commande d'applications ISOBUS sur des machines de travail mobiles.

N'exploitez l'appareil que conformément aux indications relatives à son utilisation conforme et en observant les caractéristiques techniques spécifiées. L'utilisation conforme comprend le mode opératoire décrit dans ces instructions.

### **2.2.2 Utilisation non conforme**

<span id="page-6-4"></span>N'utilisez pas l'appareil dans des systèmes techniques qui exigent une fiabilité très élevée.

**Directive Machines** L'appareil n'est pas un composant de sécurité au sens de la directive Machines 2006/42/CE et n'est pas adapté à une utilisation dans le cadre de tâches liées à la sécurité. L'utilisation dans le sens de la protection des personnes n'est pas conforme à l'usage prévu et n'est pas autorisée.

## <span id="page-7-0"></span>**2.3 Avertissements utilisés**

### **DANGER**

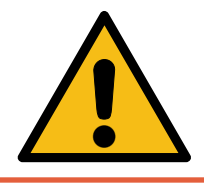

#### **Risque élevé**

Indique une situation de danger immédiat qui, si elle n'est pas évitée, entraînera la mort ou des blessures graves.

## **AVERTISSEMENT**

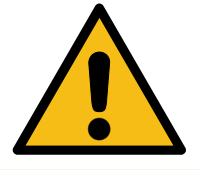

### **Risque moyen**

Indique une situation potentiellement dangereuse qui, si elle n'est pas évitée, pourrait entraîner la mort ou des blessures graves.

## **ATTENTION**

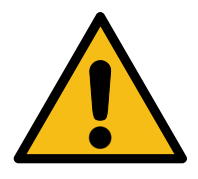

### **Faible risque**

Indique une situation potentiellement dangereuse qui, si elle n'est pas évitée, pourrait entraîner des blessures mineures ou modérées.

## **REMARQUE**

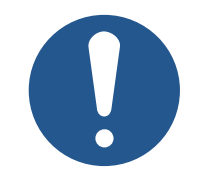

### **Dommages matériels**

Indique une situation qui, si elle n'est pas évitée, pourrait entraîner des dommages matériels.

**Firmwares pris en**

## <span id="page-8-0"></span>3 Description du produit

L'[appareil de commande](#page-49-1) JVM-306 est un terminal universel ISOBUS à commande intuitive. Grâce à la fonctionnalité UT ISOBUS, il travaille avec les unités de commande ISOBUS. La communication a lieu via le protocole ISOBUS.

<span id="page-8-1"></span>Ce document se rapporte à la version de firmware 2.0.0.84 et supérieure.

### <span id="page-8-2"></span>**1 2 3 4 5 6 7 8**  $\sigma$ **ISB M1 M2 ESC OK** 佡 **F7 F1 F8 F2 F9 F3 10 9 F10 F4 F11 F5 F6 F12 Fig. 1:** Face avant de l'appareil de commande

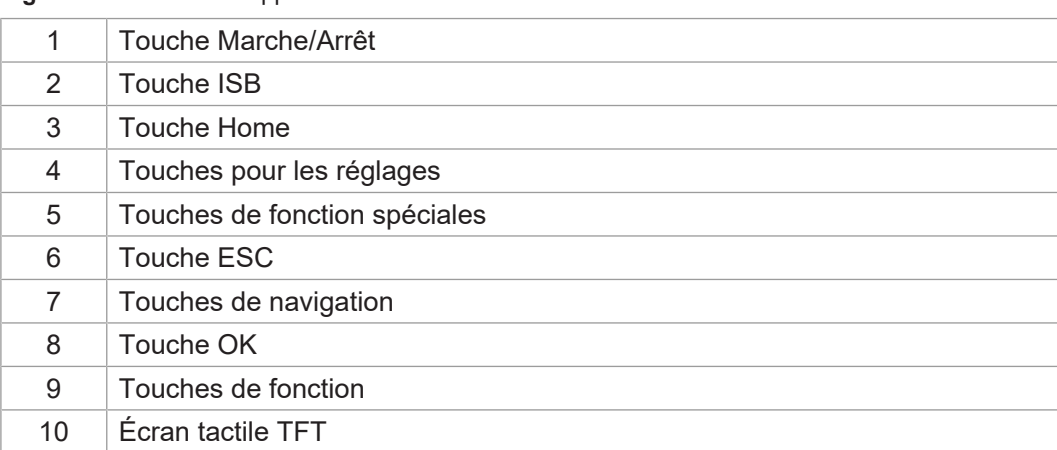

## **3.1 Structure**

**Face avant**

**charge**

**Dos**

<span id="page-9-1"></span>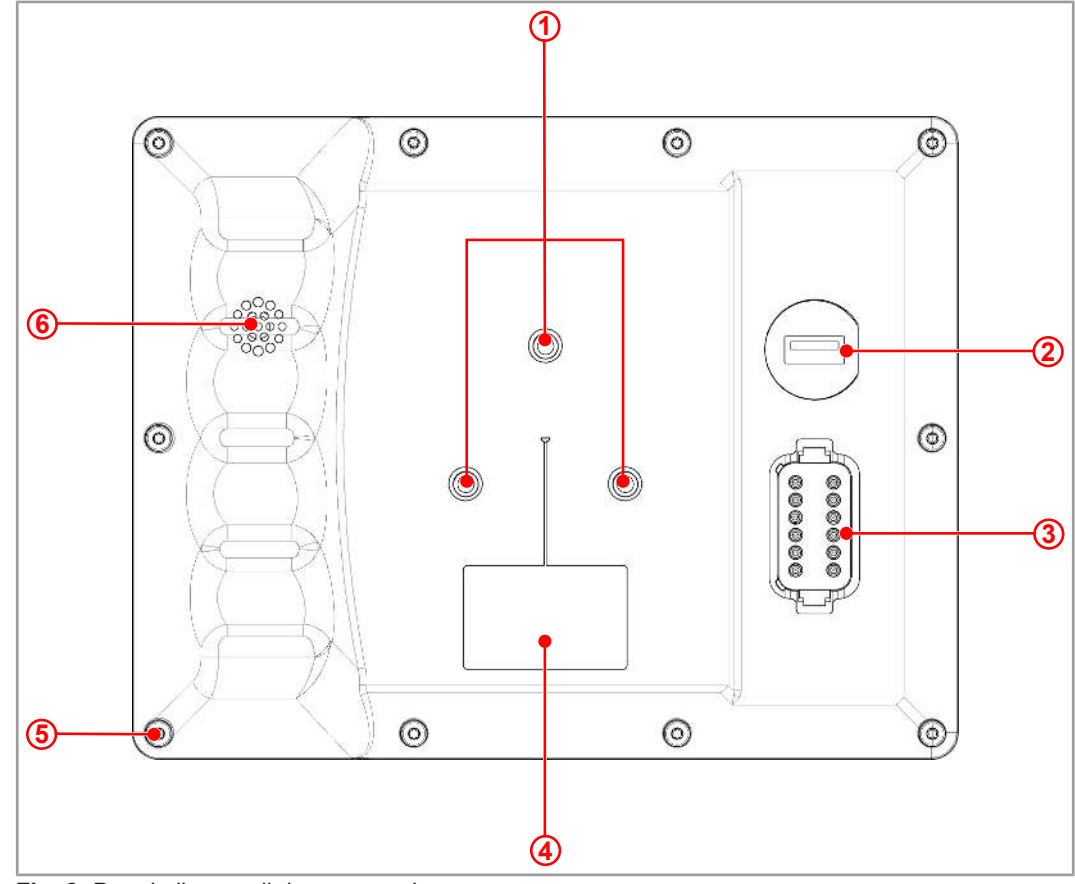

**Fig. 2:** Dos de l'appareil de commande

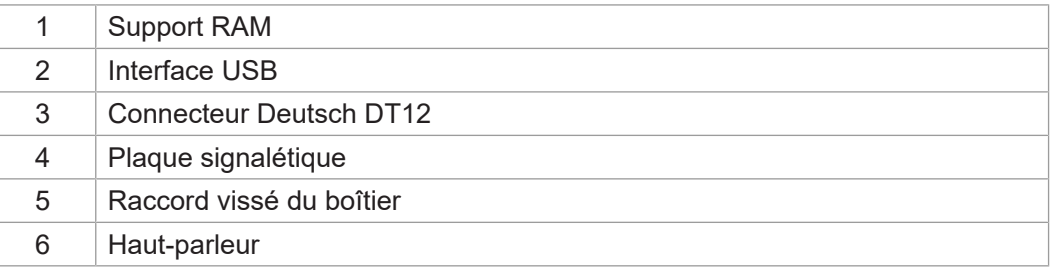

## **3.2 Caractéristiques**

- <span id="page-9-0"></span>– Écran : Écran tactile 5,7″
- Saisie : 14 touches de fonction à programmation libre (touches programmables F1 à F12, M1, M2) ; 8 touches fixes (Marche/Arrêt, ISB, Home, Réglages, M1, M2, ESC, Navigation, OK)
- 2 entrées numériques pour les signaux de vitesse du tracteur
- 1 entrée numérique pour la vitesse de rotation de la prise de force arrière
- 1 entrée numérique trois points (Hitch)
- 1 entrée analogique trois points (Hitch)
- 1 entrée numérique pour le signal d'allumage
- 1 connecteur Deutsch DT12
- Horloge en temps réel (RTC), avec batterie tampon
- Fonction UT ISOBUS
	- Mémoire flash 16 Mo (pour données IOP)
- Fonction TECU ISOBUS

Fonction de calibrage du signal de vitesse du tracteur

- Fonctions FS ISOBUS
- Mise à jour du système d'exploitation et du menu système via USB
- <span id="page-10-0"></span>– Menu système ajustable

## **3.3 Plaque signalétique**

<span id="page-10-2"></span>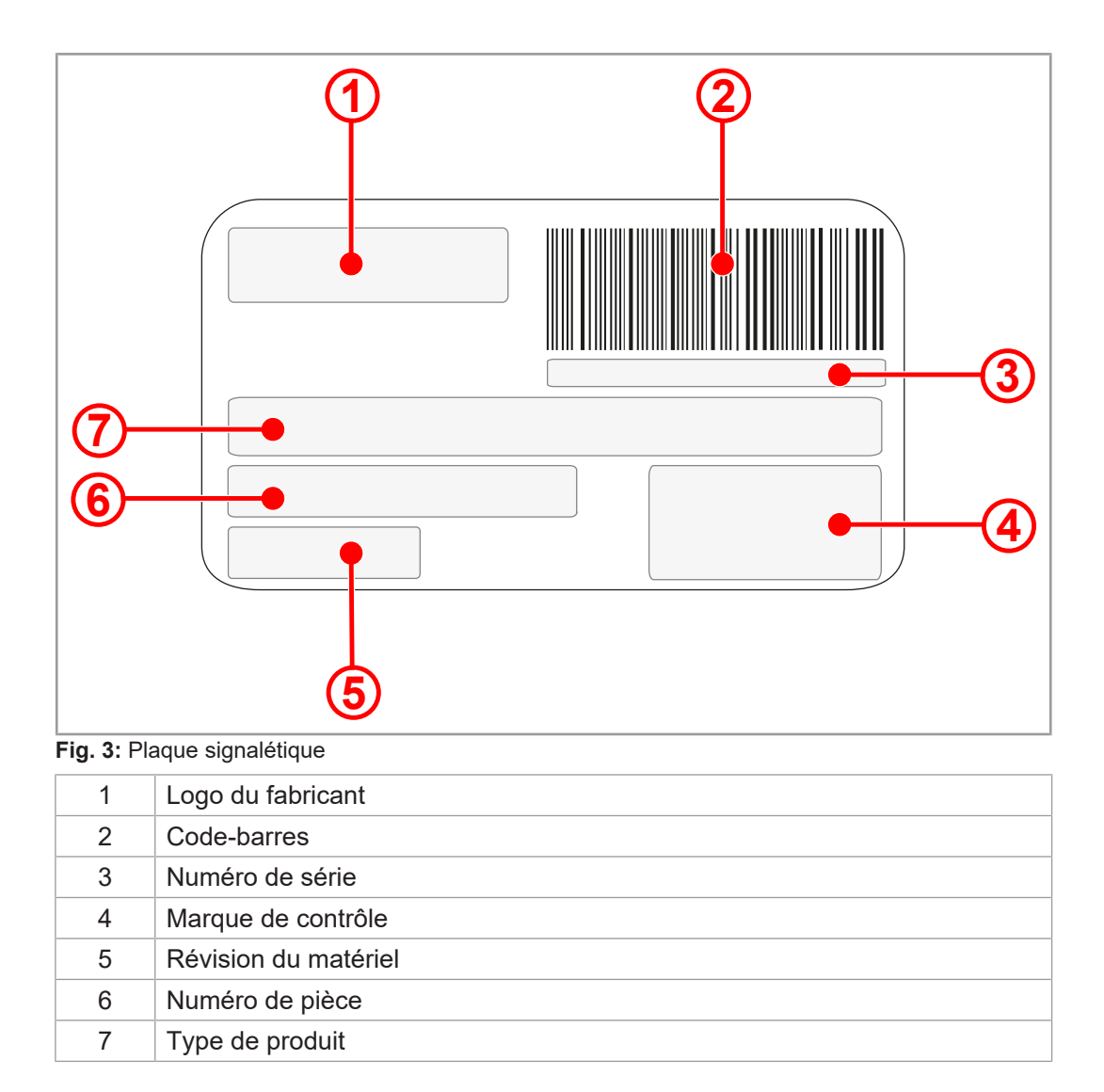

## **3.4 Contenu de la livraison**

<span id="page-10-1"></span>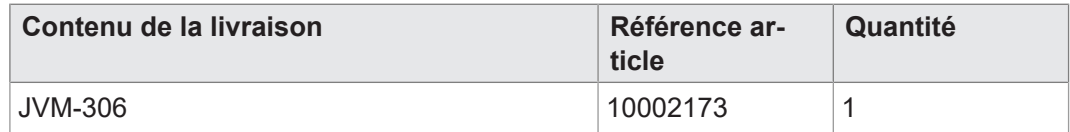

## <span id="page-11-0"></span>4 Caractéristiques techniques

<span id="page-11-1"></span>Ce chapitre contient les caractéristiques électriques et mécaniques ainsi que les caractéristiques de service de l'appareil JVM-306.

## **4.1 Dimensions**

<span id="page-11-2"></span>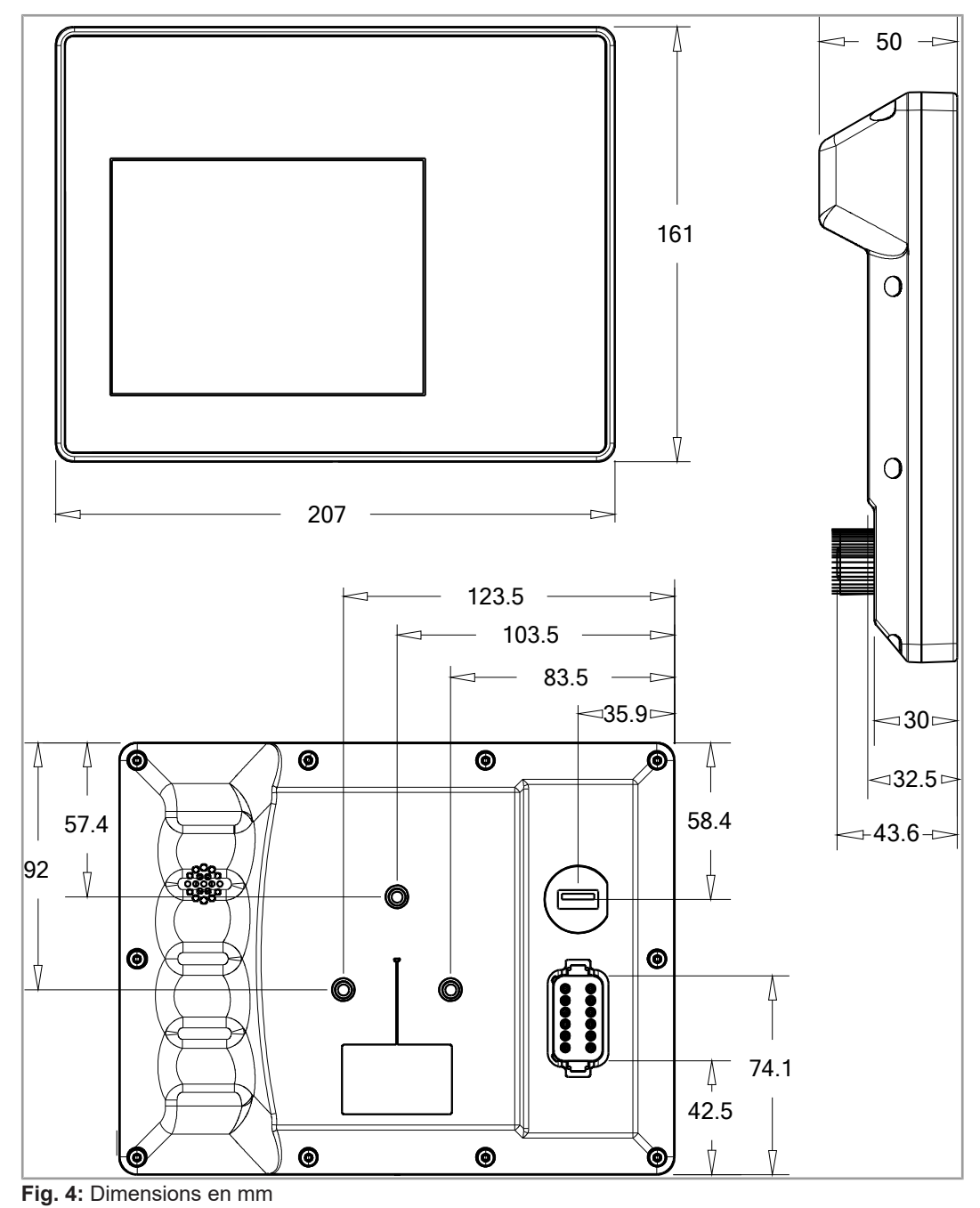

## **4.2 Écran**

<span id="page-12-4"></span><span id="page-12-0"></span>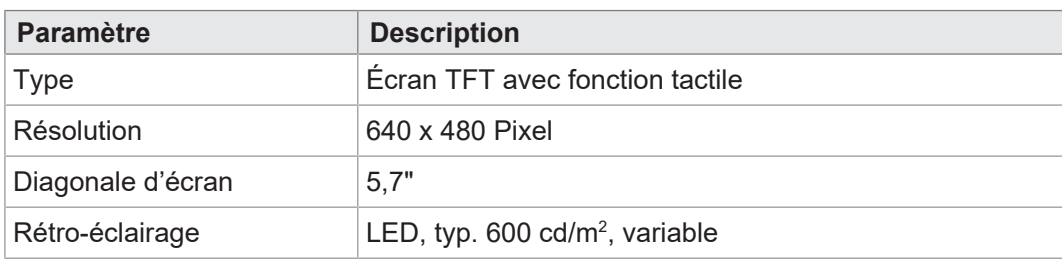

<span id="page-12-1"></span>**Tab. 2:** Caractéristiques techniques – Écran

## **4.3 Touches**

<span id="page-12-5"></span>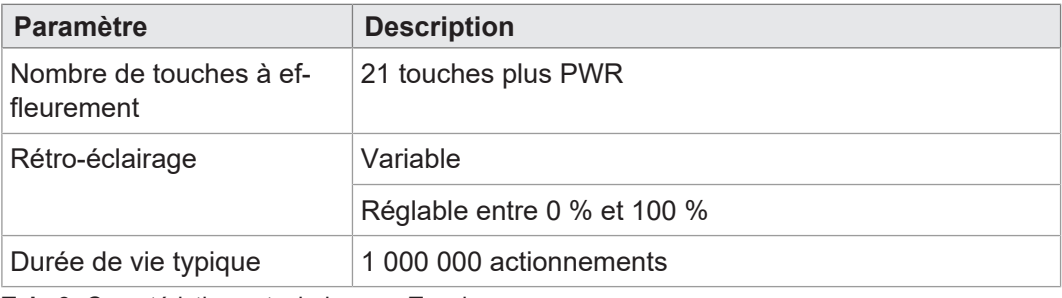

<span id="page-12-2"></span>**Tab. 3:** Caractéristiques techniques – Touches

## **4.4 Calculateur central**

<span id="page-12-6"></span>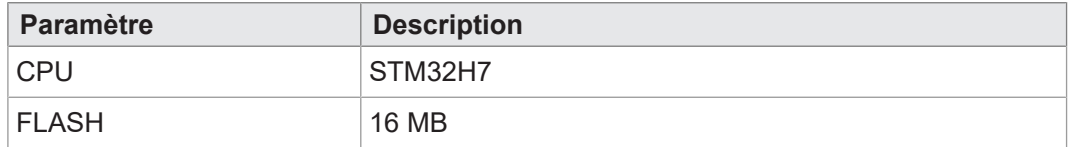

<span id="page-12-3"></span>**Tab. 4:** Caractéristiques techniques – Calculateur central

## **4.5 Propriétés mécaniques**

<span id="page-12-7"></span>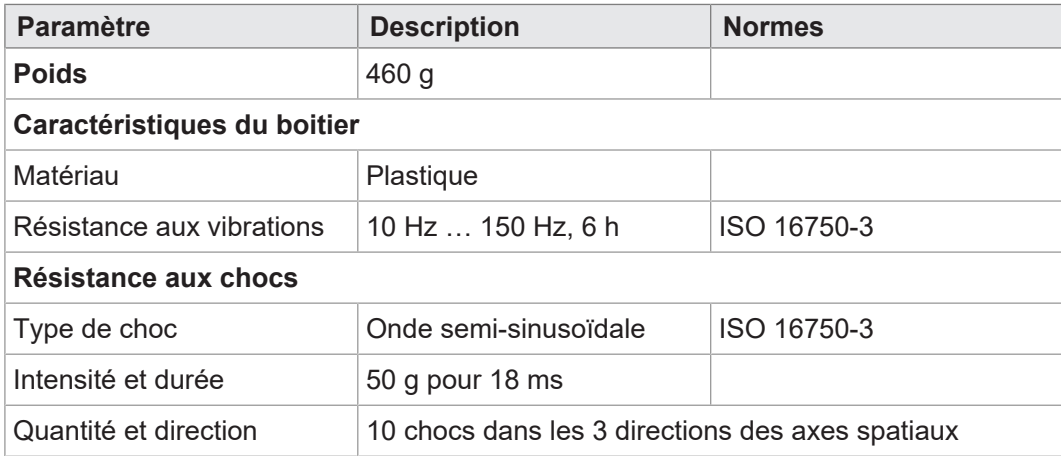

**Tab. 5:** Caractéristiques techniques – Propriétés mécaniques

## **4.6 Conditions ambiantes**

<span id="page-13-3"></span><span id="page-13-0"></span>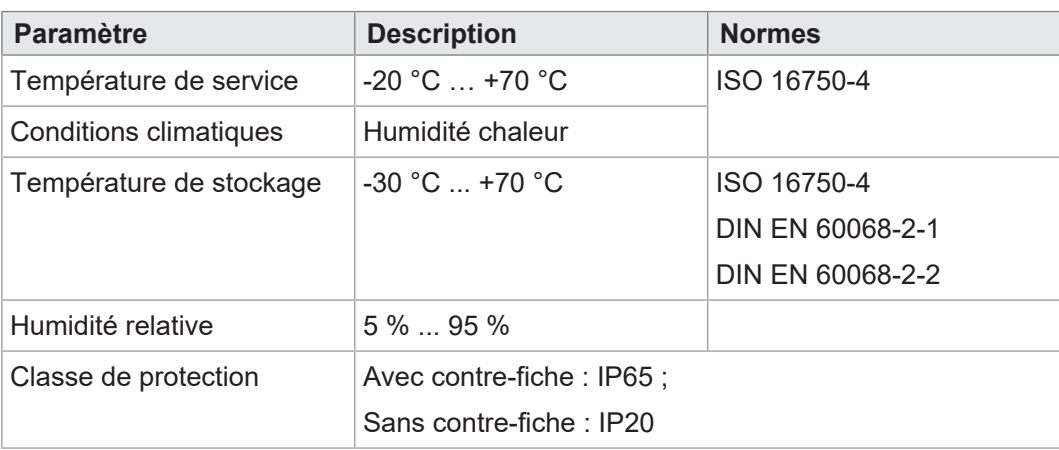

<span id="page-13-1"></span>**Tab. 6:** Caractéristiques techniques – Conditions ambiantes

## **4.7 Caractéristiques électriques**

#### **Alimentation en tension**

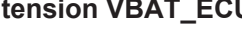

<span id="page-13-4"></span>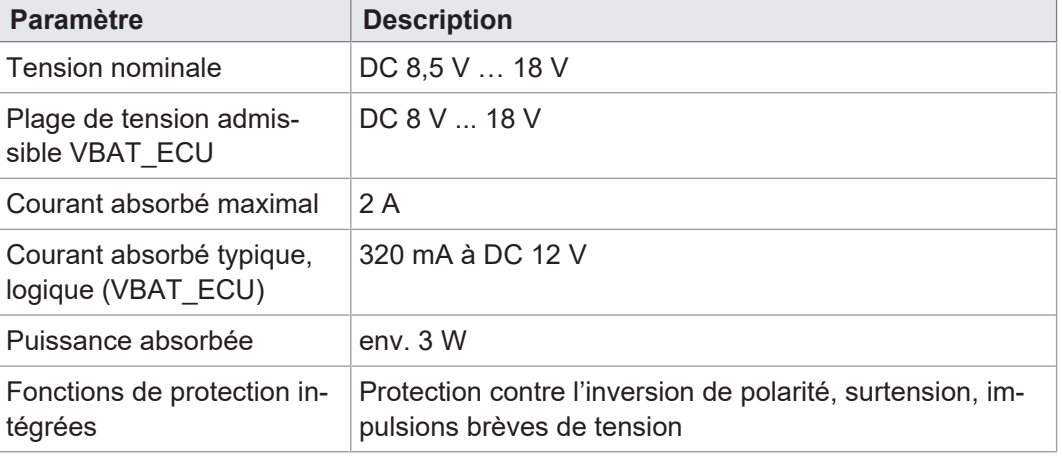

<span id="page-13-2"></span>**Tab. 7:** Caractéristiques techniques – Alimentation en tension VBAT\_ECU

## **4.8 Valeurs CEM**

Le JVM-306 est doté d'une homologation CE selon EN ISO 14982 pour les systèmes de réseau de bord 12 V.

### **Impulsions selon ISO 7637-2**

<span id="page-13-5"></span>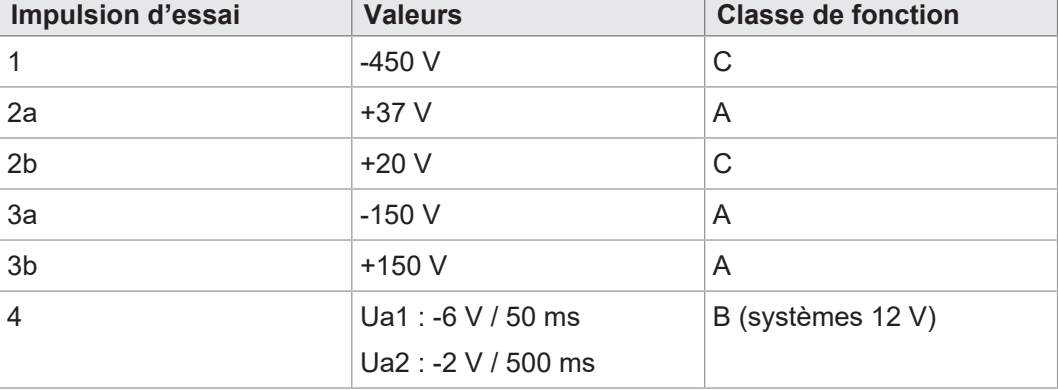

**Tab. 8:** Impulsions selon ISO 7637-2

<span id="page-14-4"></span><span id="page-14-3"></span>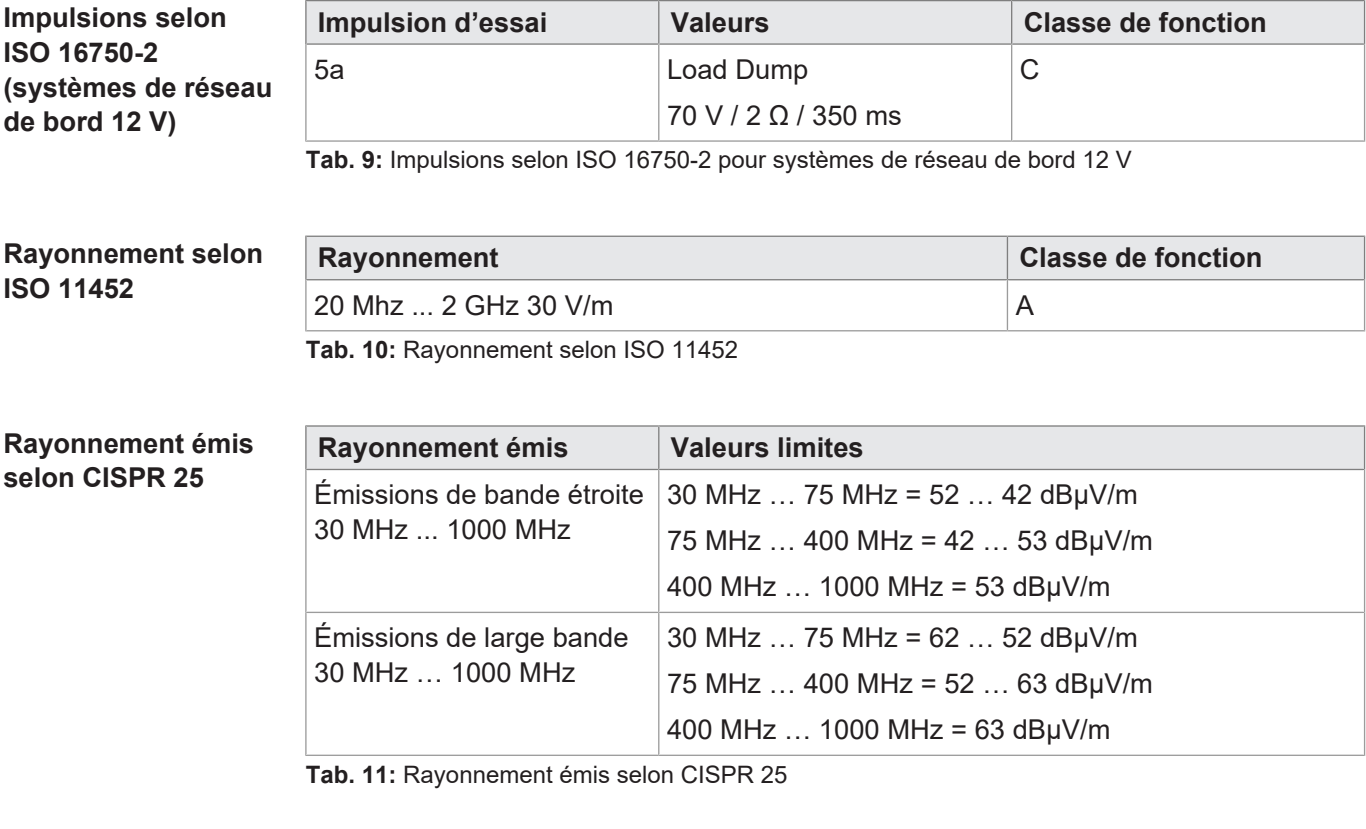

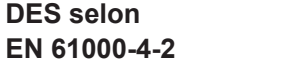

<span id="page-14-6"></span><span id="page-14-5"></span>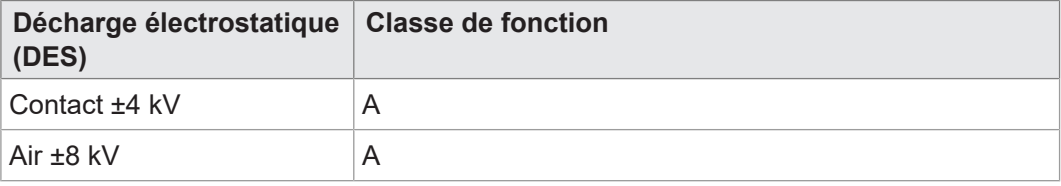

<span id="page-14-0"></span>**Tab. 12:** Décharge électrostatique (DES) selon EN 61000-4-2

## **4.9 Interfaces**

### **4.9.1 Interface ISOBUS**

<span id="page-14-7"></span><span id="page-14-1"></span>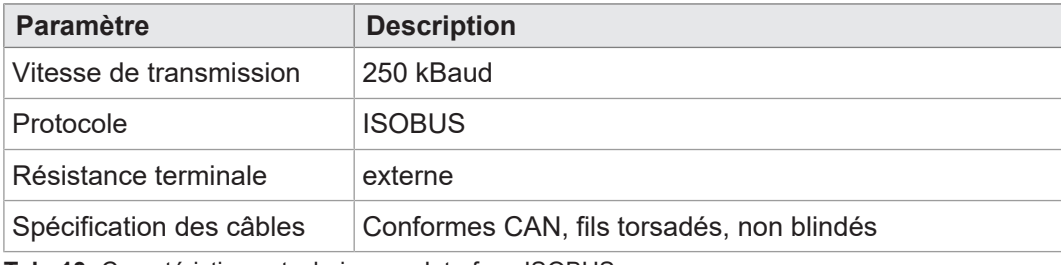

<span id="page-14-2"></span>**Tab. 13:** Caractéristiques techniques – Interface ISOBUS

### **4.9.2 Interface USB**

<span id="page-14-8"></span>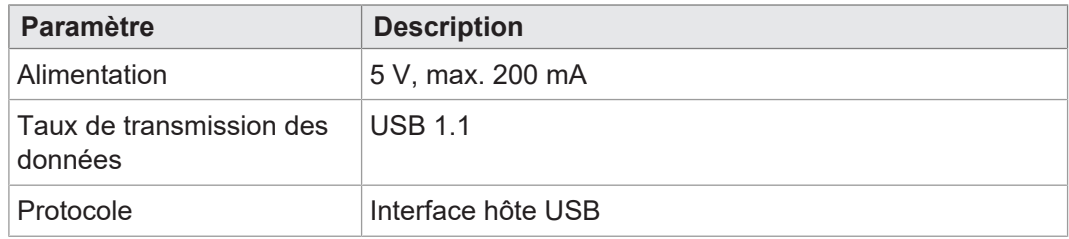

**Tab. 14:** Caractéristiques techniques – Interface USB

**pour la vitesse du**

**tracteur**

## **4.10 Entrées/sorties selon ISO 11786:1995**

<span id="page-15-1"></span><span id="page-15-0"></span>Dans la plage des tensions de service, toutes les entrées sont protégées contre les courts-circuits.

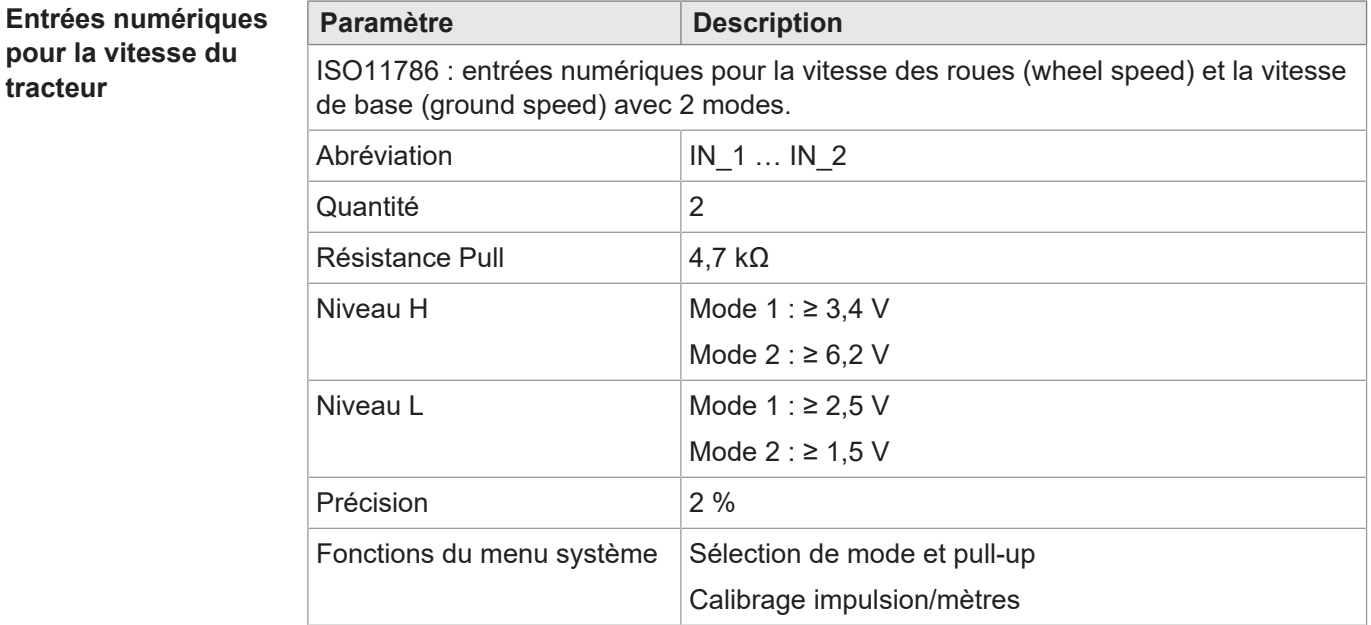

**Tab. 15:** Entrées numériques vitesse du tracteur selon ISO 11786:1995

**Entrée pour vitesse de rotation de prise de force**

<span id="page-15-2"></span>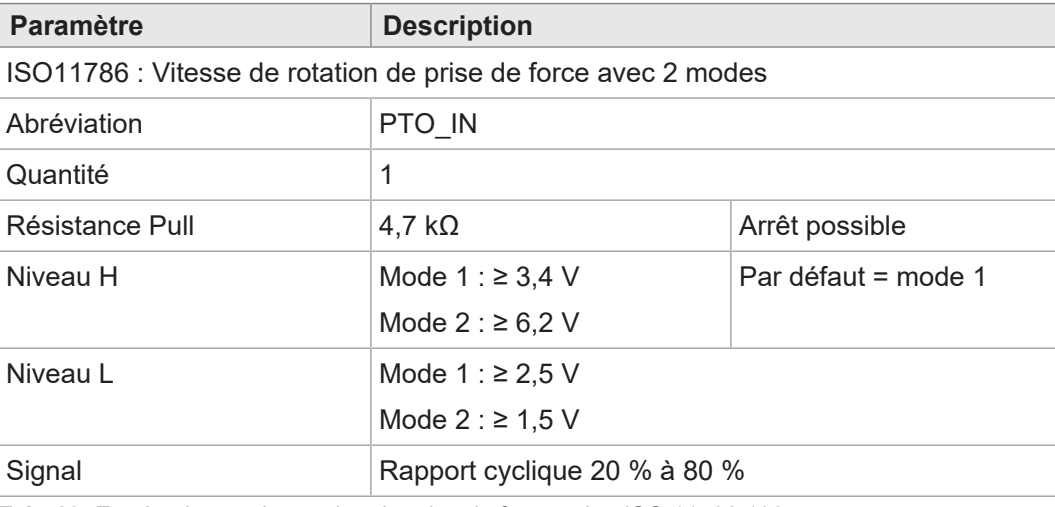

**Tab. 16:** Entrée vitesse de rotation de prise de force selon ISO 11786:1995

### **Entrée numérique pour position Hitch**

<span id="page-15-3"></span>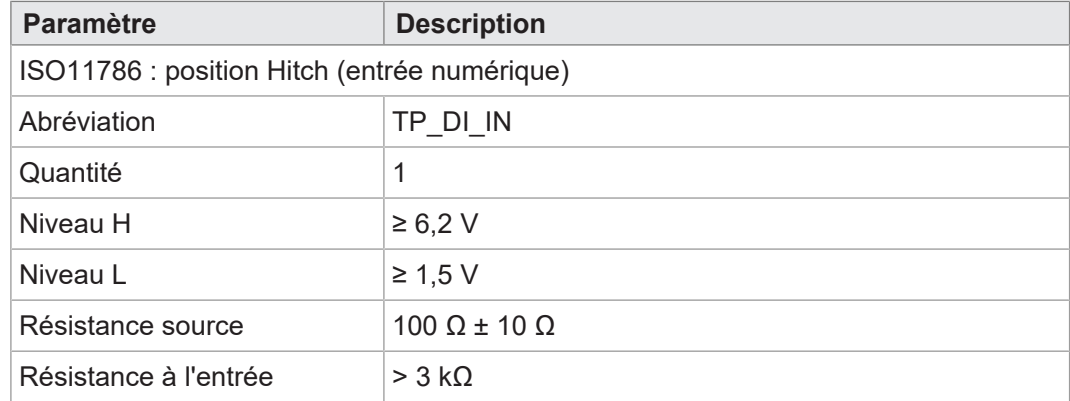

**Tab. 17:** Entrée numérique position Hitch selon ISO 11786:1995

### **Entrée analogique pour position Hitch**

<span id="page-16-2"></span>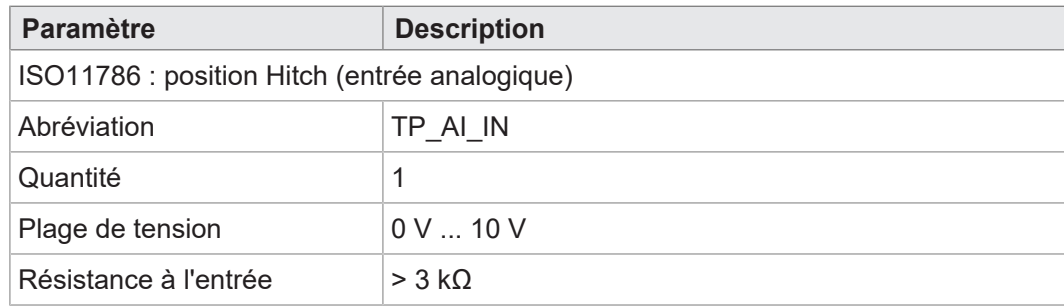

**Tab. 18:** Entrée analogique position Hitch selon ISO 11786:1995

### **Entrée/sortie pour allumage**

<span id="page-16-3"></span>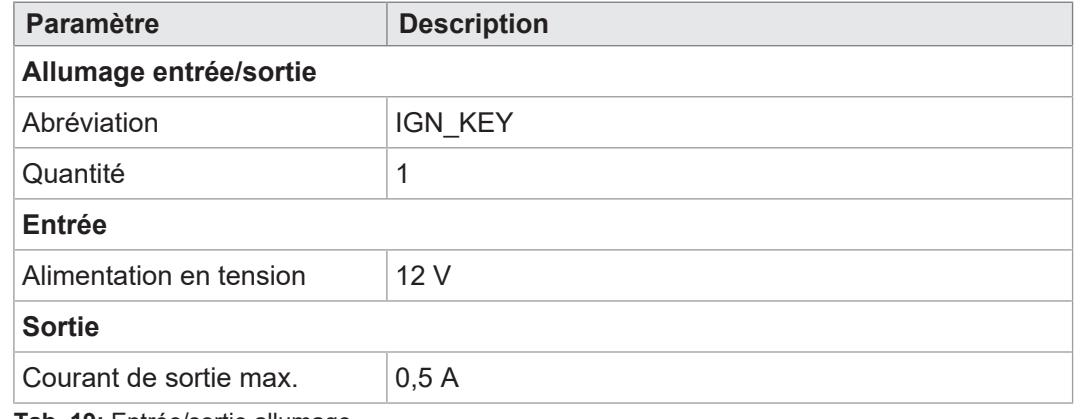

<span id="page-16-0"></span>**Tab. 19:** Entrée/sortie allumage

## **4.11 Émetteur de signaux sonores**

<span id="page-16-4"></span>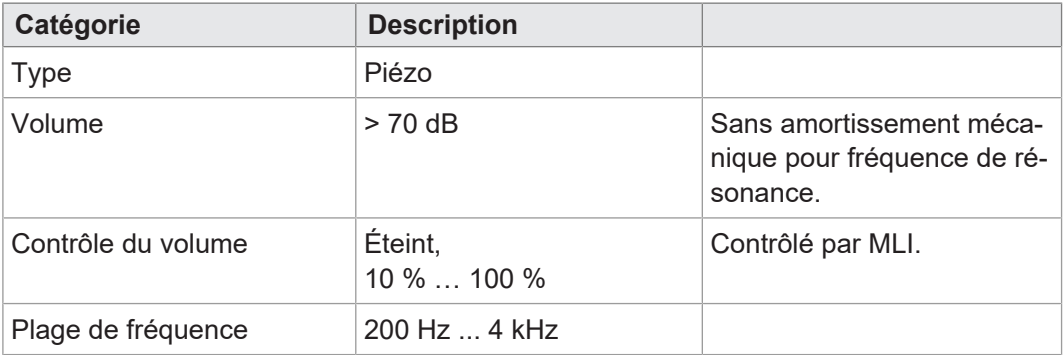

<span id="page-16-1"></span>**Tab. 20:** Caractéristiques techniques – Émetteur de signaux sonores

## **4.12 Horloge temps réel**

<span id="page-16-5"></span>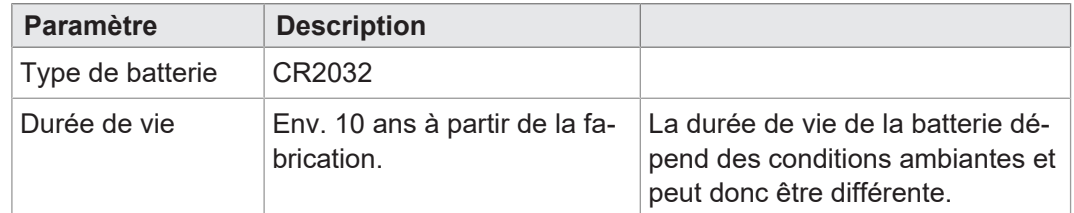

**Tab. 21:** Caractéristiques techniques – Horloge temps réel

## <span id="page-17-0"></span>5 Montage

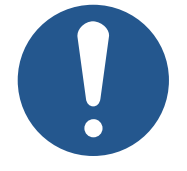

## **REMARQUE**

### **Dommages matériels ou déficience fonctionnelle suite à des travaux de soudure**

Les travaux de soudure sur le châssis peuvent causer des dommages matériels ou altérer le fonctionnement.

- ► Avant de souder, débranchez tous les contacts de l'appareil du circuit de bord du véhicule.
- ► Protégez l'appareil contre les étincelles et les perles de soudure.
- ► Ne touchez pas l'appareil avec l'électrode de soudage ou la borne de masse.

### **REMARQUE**

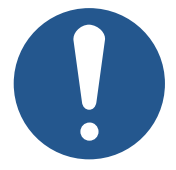

**La saleté et l'humidité peuvent affecter les connexions électriques.**

- ► Fermez les broches non utilisées avec des obturateurs.
- ► Protégez toutes les connexions électriques par des joints d'étanchéité individuels appropriés.
- ► Nettoyez les alentours des connecteurs avant de retirer la contre-fiche.

## **REMARQUE**

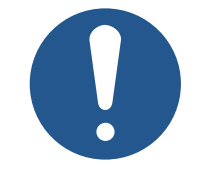

### **Respect du type de protection**

Le type de protection de l'appareil n'est assuré que si le presseétoupe M12 est bien serré.

## **5.1 Positions de montage autorisées**

<span id="page-18-0"></span>L'appareil est doté d'un raccord de montage RAM et s'installe avec une fixation assortie dans la cabine conducteur.

<span id="page-18-1"></span>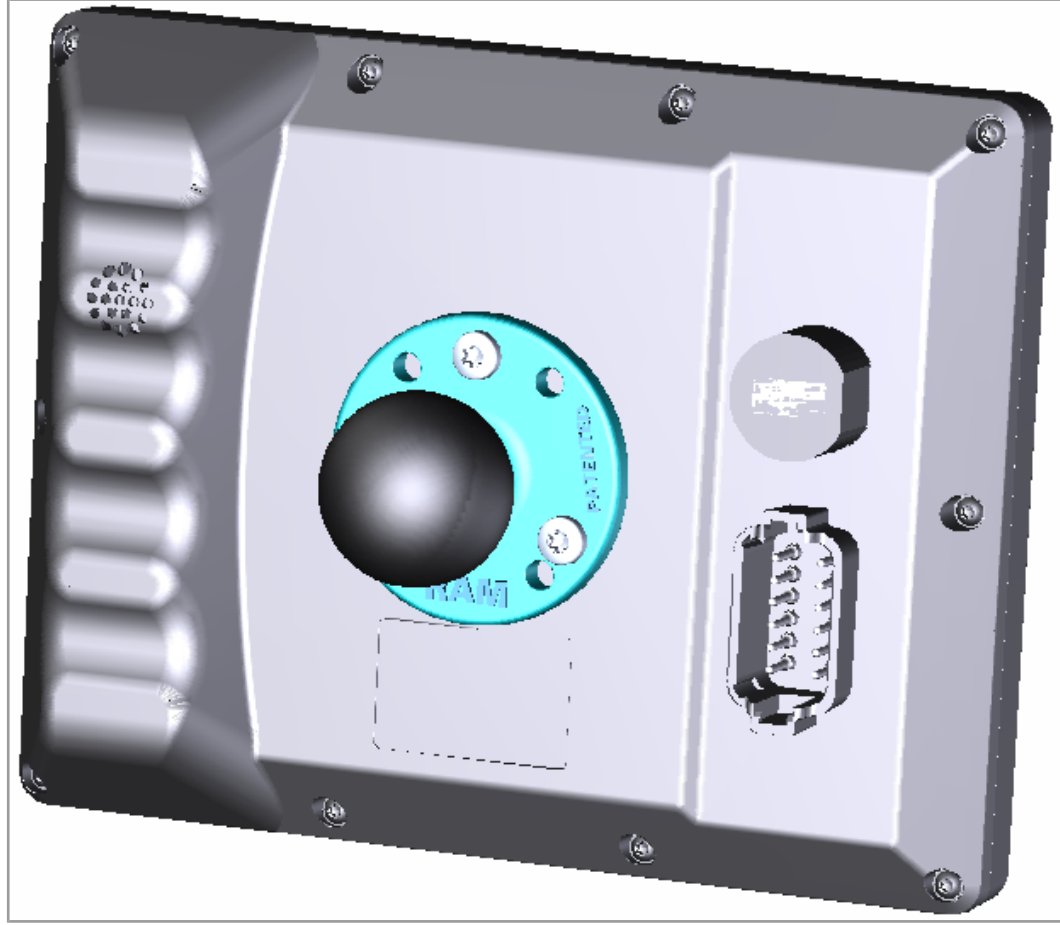

**Fig. 5:** Position de montage autorisée avec fixation RAM

## <span id="page-19-0"></span>6 Connexion électrique

### **AVERTISSEMENT**

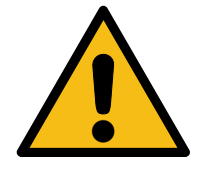

### **Perturbation du signal en raison d'un câblage CAN défectueux**

Des câbles CAN non blindés ou torsadés peuvent entraîner des perturbations de la communication. Dans les cas extrêmes, un dysfonctionnement de l'appareil peut entraîner des dommages consécutifs sur les personnes.

 $\triangleright$  Connectez des résistances de terminaison de 120  $\Omega$  aux deux extrémités du bus CAN.

### **REMARQUE**

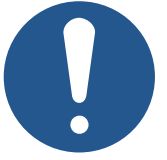

**Dommages matériels ou déficience fonctionnelle**

Une conception inadéquate du faisceau de câbles peut entraîner une sursollicitation mécanique.

- ► Protégez les câbles contre les pliures, torsions et frottements.
- ► Montez des serre-câbles sur les câbles de raccordement.

## **REMARQUE**

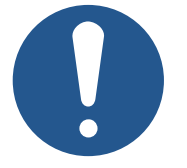

#### **Surtension due à l'absence de fusibles externes**

Des niveaux de tension élevés peuvent altérer le fonctionnement et causer des dommages au produit.

- ► Installez des fusibles sur les entrées de tension en fonction des besoins.
- ► Veillez à ce que l'appareil soit manipulé conformément à la réglementation relative à la DES.

## <span id="page-20-0"></span>**6.1 Connecteur Deutsch DT12**

- **Fonction** Le connecteur Deutsch a les fonctions suivantes :
	- l'alimentation en tension du JVM-306
	- Sortie de tension sur l'ECU avec courant de charge 1 A
	- Transmission des signaux TECU conformément à la norme ISO11786:1995
	- Interface de bus CAN ISOBUS
	- Détection de l'allumage

<span id="page-20-1"></span>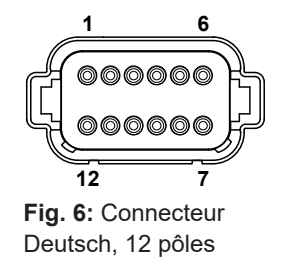

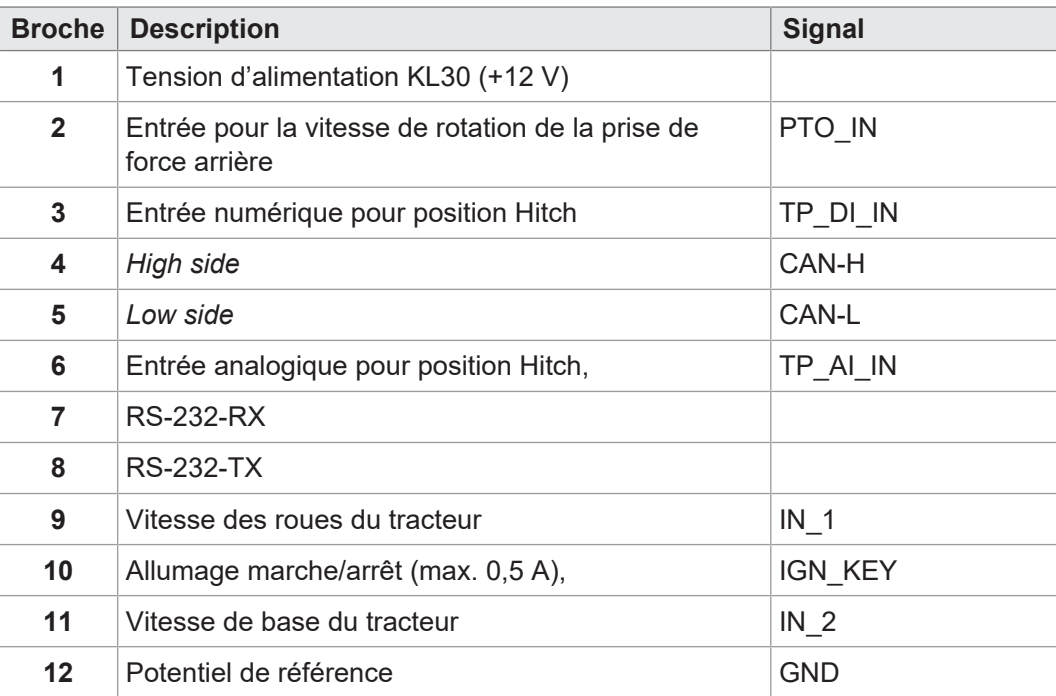

## <span id="page-21-0"></span>7 Firmware et menu système

Ce chapitre explique comment charger le firmware et le menu système sur l'appareil de commande. Les possibilités sont les suivantes :

- Via USB
- Via bus CAN

<span id="page-21-1"></span>La mise à jour via CAN-Bus nécessite des Accessoires spéciaux.

### **7.1 Création du fichier EDC**

Le fichier EDC contient toutes les informations nécessaires à la mise à jour du firmware, y compris le menu système.

Le fichier EDC doit être généré. Pour ce faire, procédez comme suit :

- 1. Décompressez le pack firmware correspondant. Il est mis à disposition par l'assistance technique de l'entreprise Bucher Automation (support@bucherautomation.com).
- 2. Exécutez le script *edc\_make.bat*.
- $\Rightarrow$  3 fichiers sont émis, un par interface disponible :
- *43434445.EDC* : Actualiser le firmware et le menu système via USB
- *43434445\_EDC\_x\_x\_x\_x\_.hex* : Actualiser le firmware et le menu système via bus **CAN**
- <span id="page-21-2"></span>– *43434445 \_Emergency.hex*: actualiser le firmware et le menu système via RS232 (non pris en charge).

### **7.2 Description du fichier IOP du menu système**

Le menu système est décrit par un fichier IOP, généralement créé à l'aide du logiciel Bucher Automation ISO-Designer.

L'exécution du script *edc\_make.bat*, compris dans le pack firmware, relie le fichier IOP aux fichiers du firmware pour former un fichier EDC, qui est ensuite transféré sur l'appareil de commande (Création du fichier EDC).

```
4544-4334;1.6.0.48;43434445 ; fichier de sortie (l'EUID dépend
du matériel)
4669-726d;1.6.0.48;small_HMI.hex ; firmware
426f-6f74;1.0.0.2;bootloader_v2.hex ; programme d'amorçage
496f-7072;1.0.0.0;MyProject1.iop ; menu système spécifique au
client
4c5f-3f3f;0.0.0.8;system_menu_de.iop ; menu système (autre
langue)
5069-6374;1.0.0.3;start_up.png ; illustration sur l'écran d'ac-
cueil
```
Dans ce cas :

La colonne 1 (496f-7072) correspond à l'EUID, qui identifie le contenu du menu système.

**Il est interdit de la modifier !**

<span id="page-21-3"></span>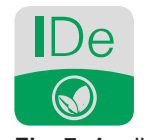

**Fig. 7:** Application logicielles ISO-Designer

**Structure fichier EDC-– Exemple**

- La colonne 2 est le numéro de version du fichier IOP du menu système ; disponible pendant la durée de marche.
- La colonne 3 (MyProject1.iop) correspond au nom du fichier IOP. **Si nécessaire, ajustez le contenu de cette colonne au nom de votre fichier IOP.**
- La colonne 4 est la zone de commentaire, elle n'est pas compilée.

**Plusieurs langues de** Pour l'intégration d'autres langues de menu, voir [Choix de la langue dans le menu sys](#page-39-1)**menu** [tème \[](#page-39-1)[}](#page-39-1) [40\].](#page-39-1)

## **7.3 Actualiser le firmware et le menu système via USB**

<span id="page-22-0"></span>Le firmware et le menu système du JVM-306 peuvent être actualisés via USB.

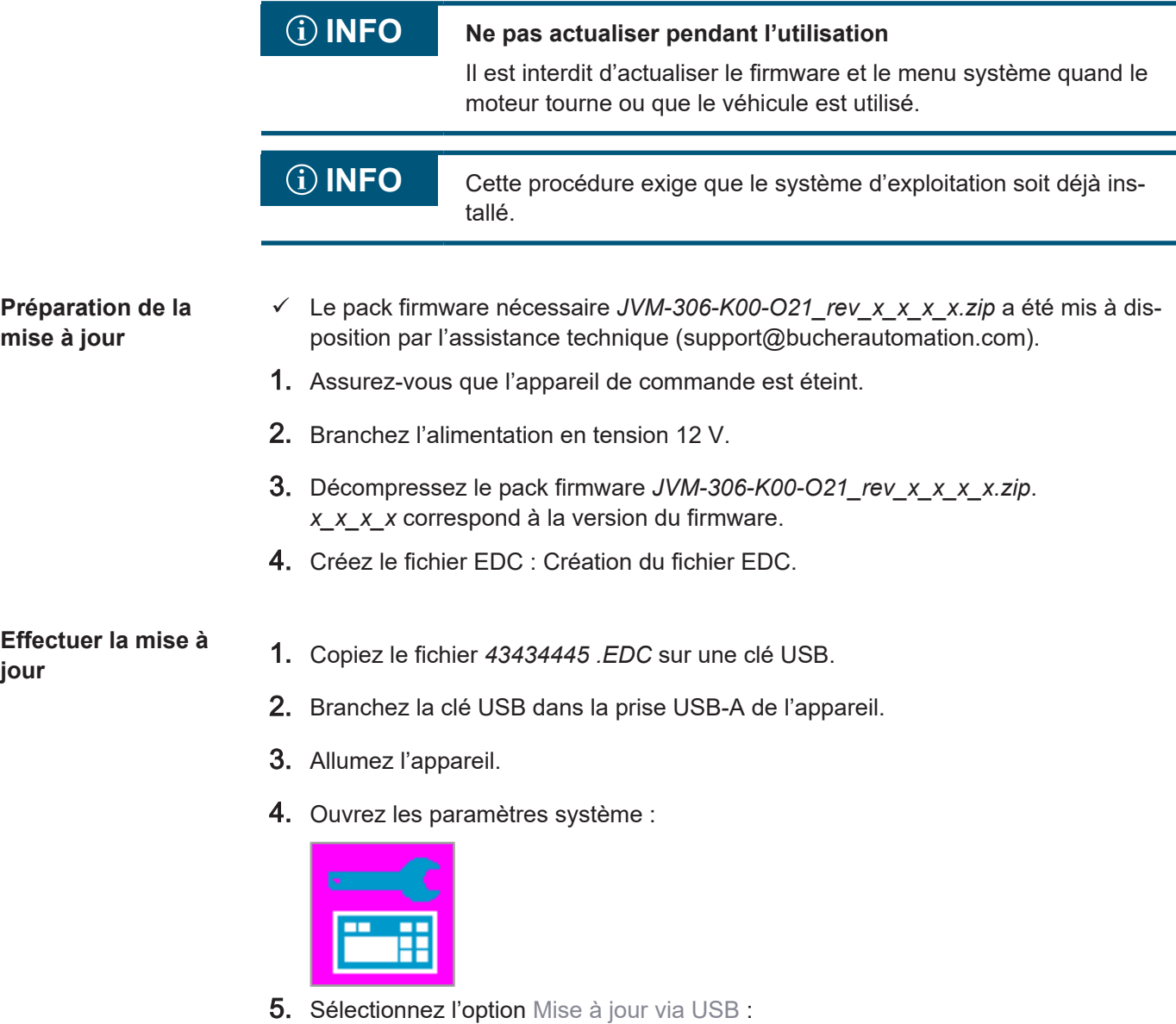

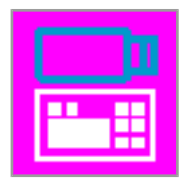

 $\Rightarrow$  le firmware et le menu système sont actualisés.

## **7.4 Actualiser le firmware et le menu système via bus CAN**

<span id="page-23-0"></span>Le firmware et le menu système du JVM-306 peuvent être actualisés via bus CAN.

Pour une description détaillée du script Python *smallhmi\_updater.py*, veuillez contacter l'assistance technique à l'adresse support@bucherautomtation.com.

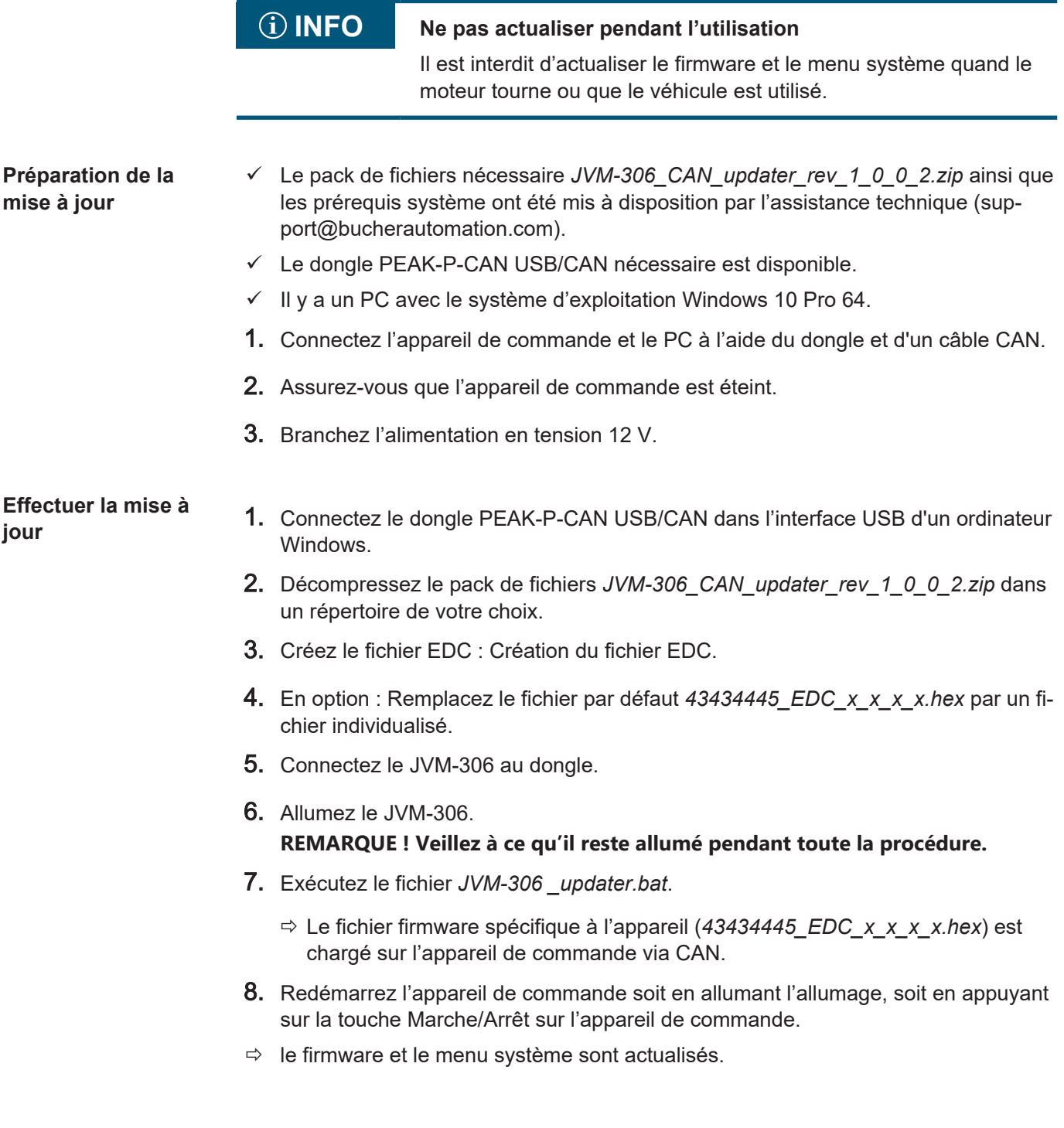

## <span id="page-24-0"></span>8 Programmation

Ce chapitre s'adresse exclusivement au personnel spécialisé familiarisé avec les visualisations ISOBUS.

<span id="page-24-1"></span>Au départ usine, l'appareil est doté d'un menu système pour les utilisateurs finaux, qui peut être ajusté en fonction des besoins.

## **8.1 Propriétés du menu système**

Le menu système contient les fonctions générales de l'appareil de commande. Il est décrit par un fichier IOP spécifique au client, qui est transféré avec le firmware sur l'appareil de commande. Le script de mise en lien des deux fichiers est mis à disposition par Bucher Automation en même temps que le pack de fichiers.

L'utilisation de ces fonctions ne présuppose pas la présence d'une visualisation ECU. Les objets du menu système sont utilisés séparément des objets ECU. De ce fait, il n'est pas nécessaire de procéder à un contrôle quant à d'éventuelles collisions d'obiets.

**Affichage du menu système**

Pour ouvrir le menu système pendant une visualisation active de l'ECU, appuyez sur la touche HOME.

### **INFO Disponibilité en fonction de la version des fonctions de l'appareil**

La description des ID d'objet contient toutes les fonctions du menu système disponibles pour le produit. Certaines fonctions ne sont toutefois pas accessibles pour toutes les versions d'appareil. Vous devez donc vérifier la description spécifique de l'appareil avant d'ajuster le menu système :

- Les valeurs RTC sont synchronisées avec l'horloge temps réel à condition que le matériel soit présent.
- Les objets spécifiques au matériel ne sont actifs que si le matériel correspondant est présent :
	- Canaux de vitesse
	- Entrée pour vitesse de rotation de prise de force
	- Position Hitch (numérique)
	- Position Hitch (analogique)
	- Entrée ou sortie pour allumage
	- Affectation des appareils ISOBUS-AUX-N

### <span id="page-24-2"></span>**8.1.1 ID d'objet réservés**

**données/d'alarme**

**Objets de masque de** Les masques d'alarme sont définis sans signal sonore.

<span id="page-24-3"></span>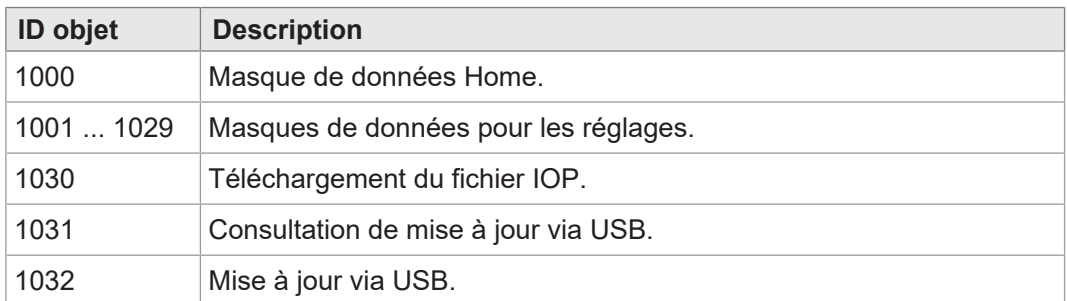

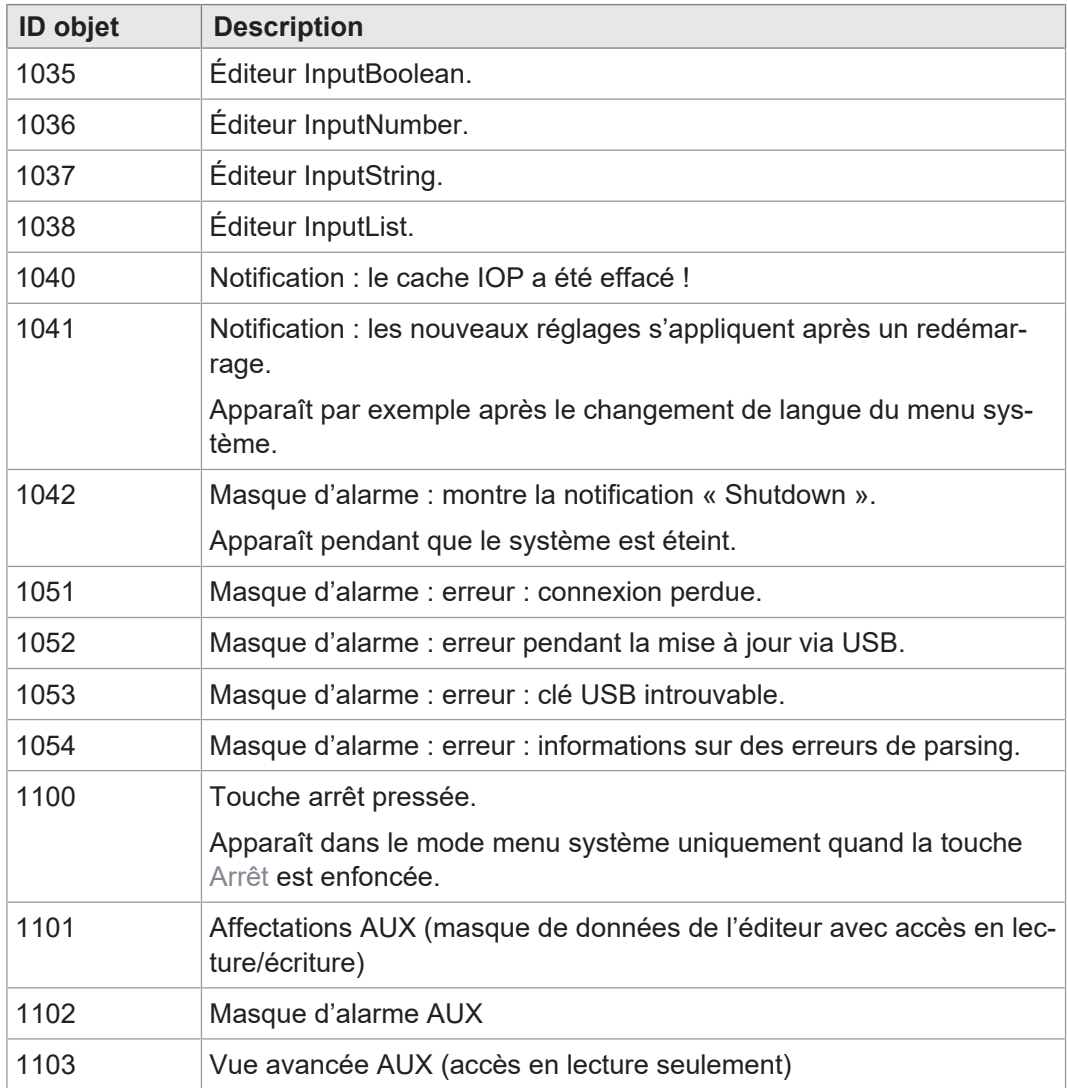

**Tab. 22:** Objets de masque de données/d'alarme

**Objets FillAttributes** Ces objets permettent de définir différentes couleurs d'arrière-plan pour les valeurs correctes ou incorrectes dans les champs de saisie. L'éditeur numérique vérifie les valeurs min/max. Dès qu'une valeur est en dehors des tolérances, le système utilise l'objet 101 ou l'objet 100 dans le cas contraire.

<span id="page-25-0"></span>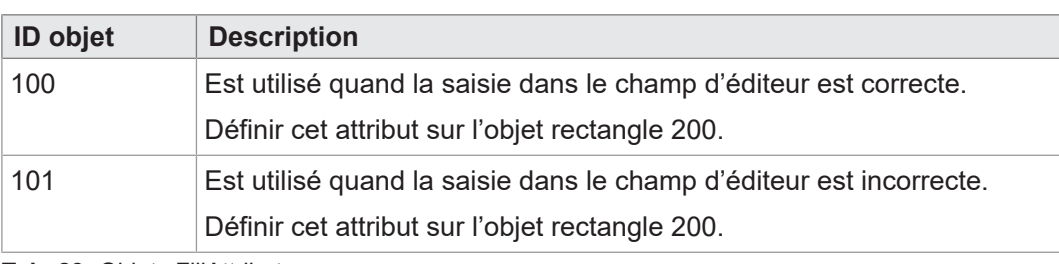

<span id="page-25-1"></span>**Tab. 23:** Objets FillAttributes

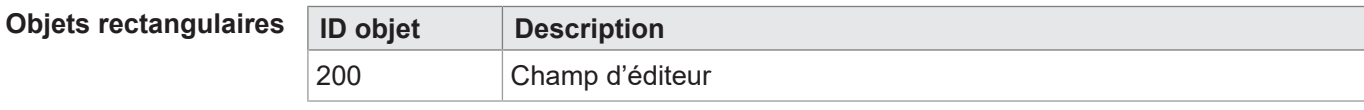

**Tab. 24:** Objets rectangulaires

### **Variables de chaîne**

<span id="page-26-0"></span>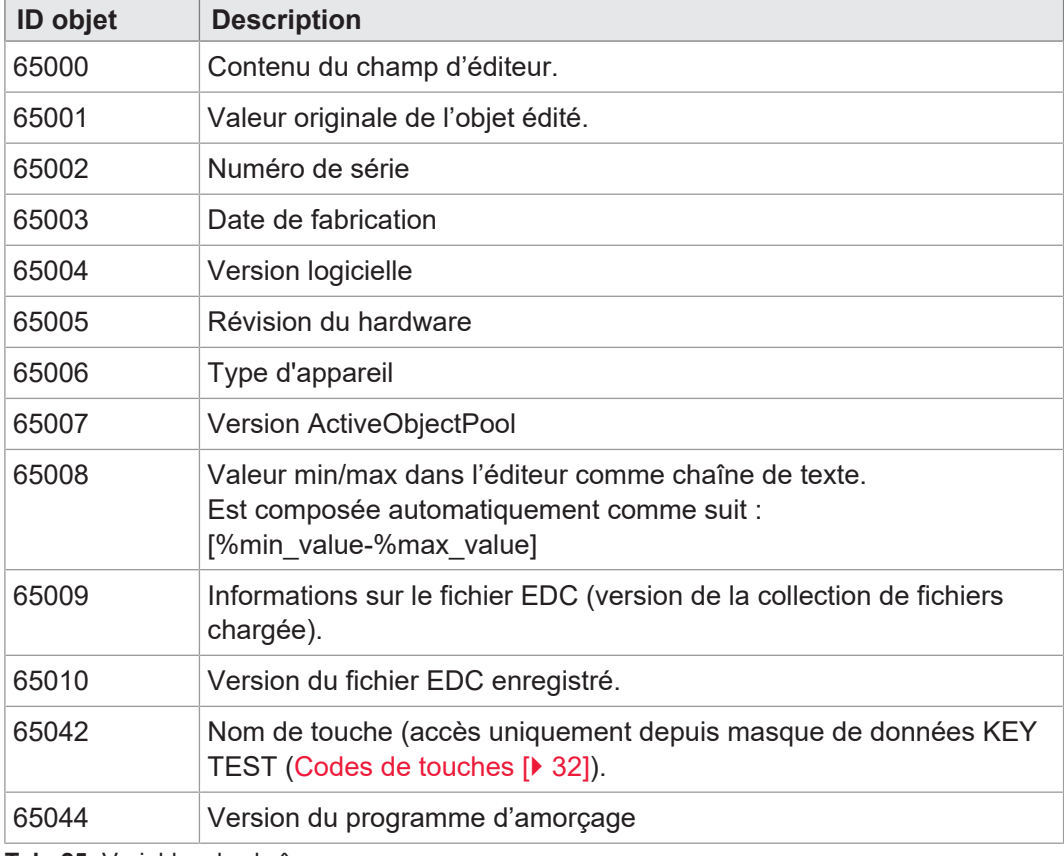

**Tab. 25:** Variables de chaîne

### **Variables numériques**

Les variables identifiées par une astérisque (rw\*) sont enregistrées dans la mémoire non volatile (EEPROM).

<span id="page-26-1"></span>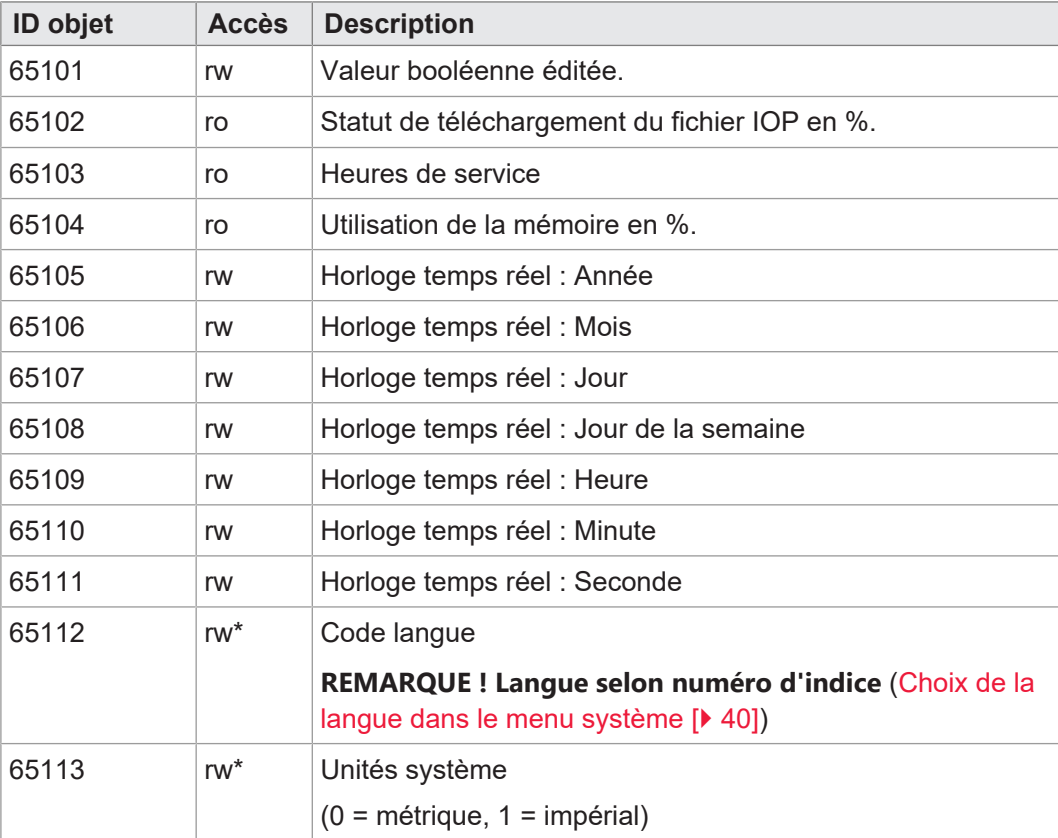

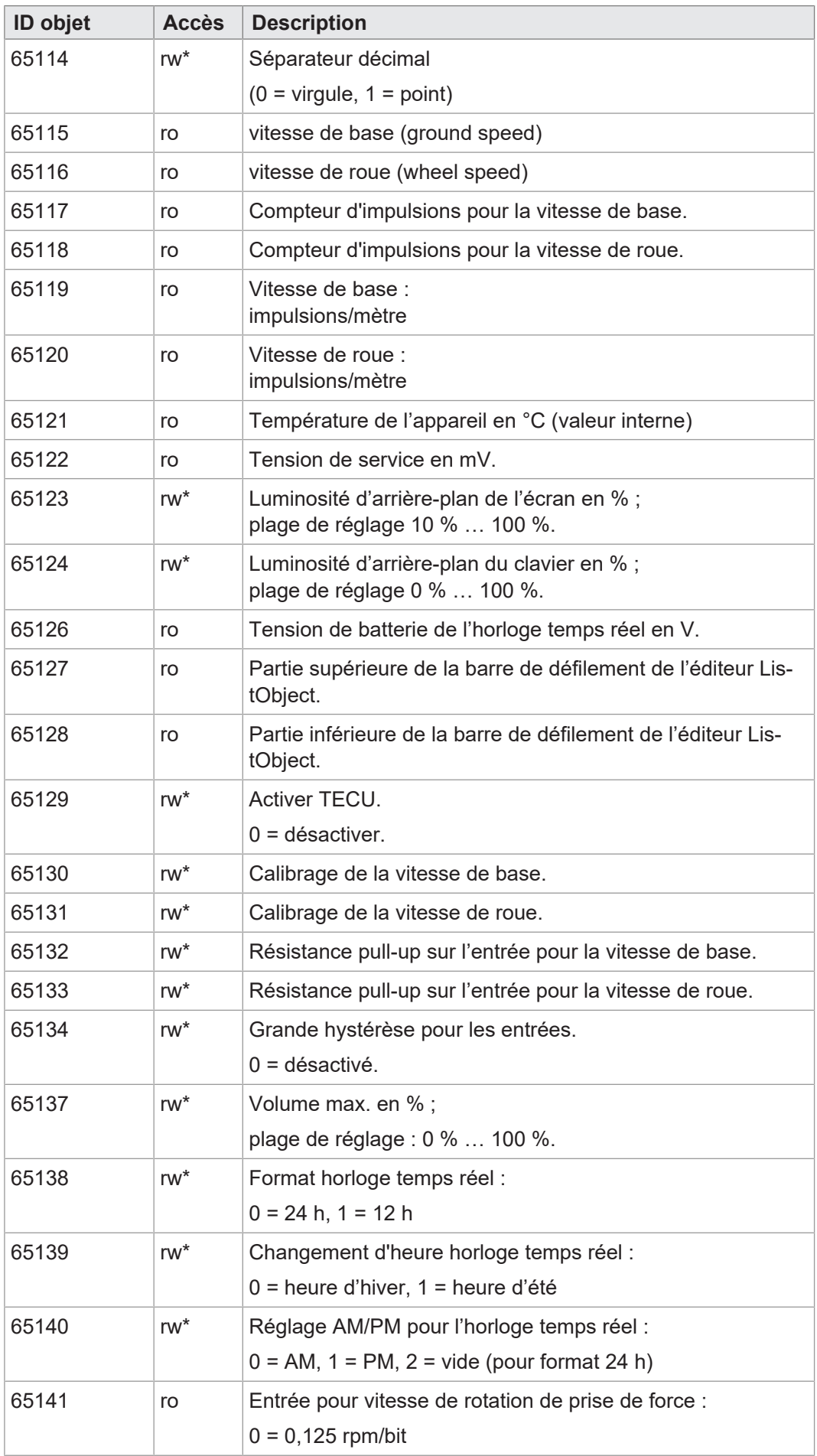

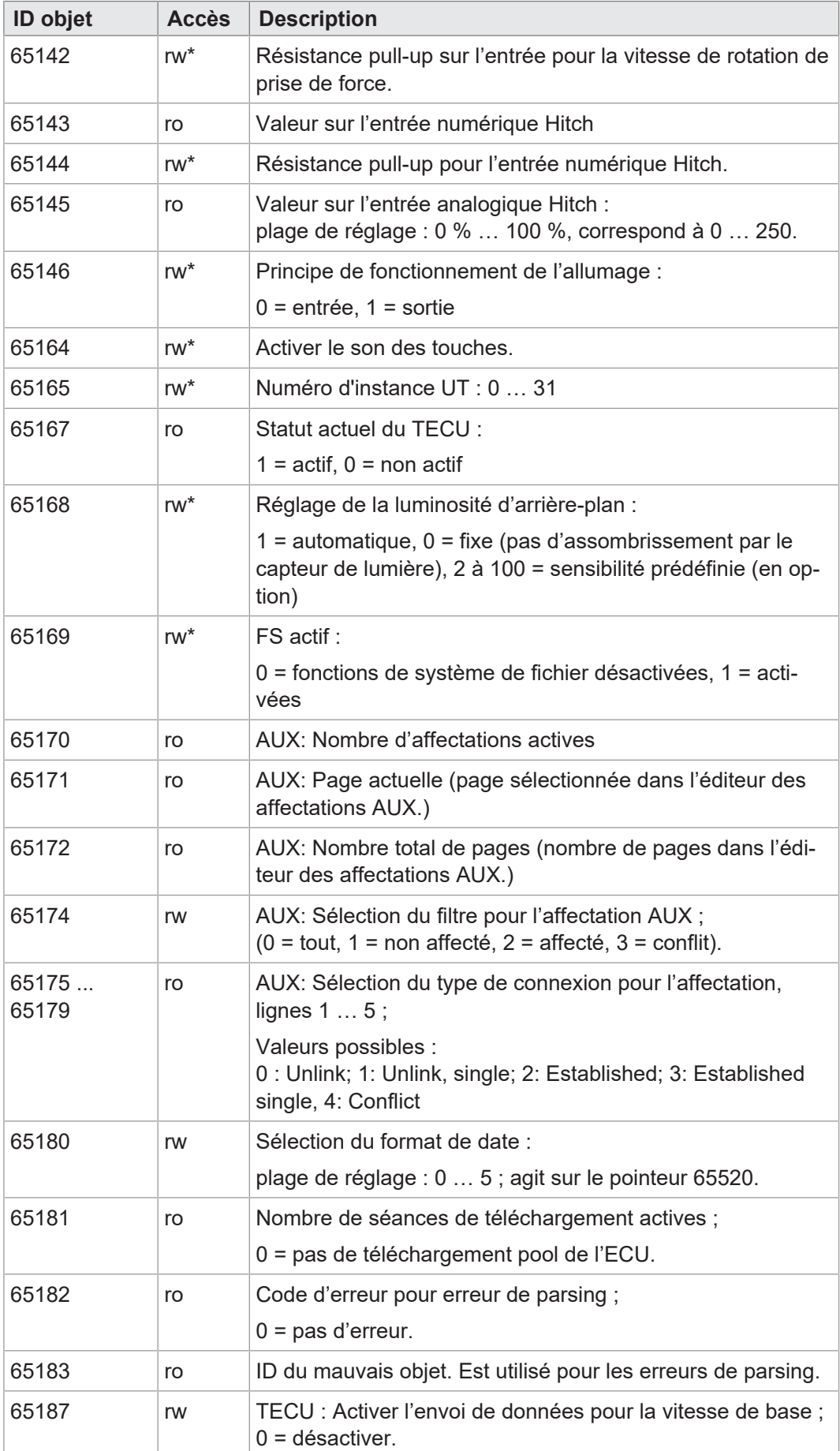

**Tab. 26:** Variables numériques

### $Pointeur d'objet$

<span id="page-29-0"></span>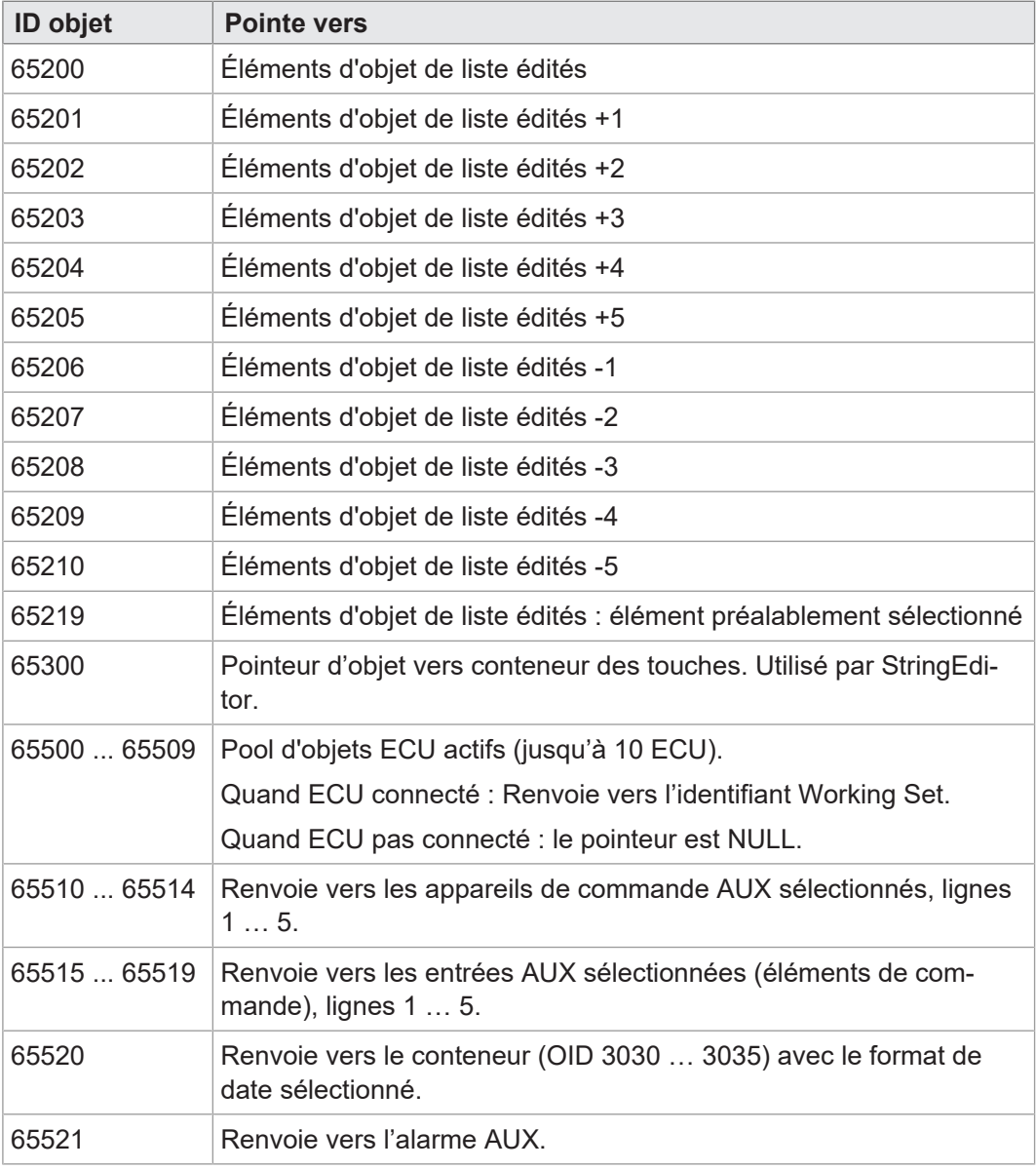

**Tab. 27:** Pointeur d'objet

## **Objets de touche**

<span id="page-29-1"></span>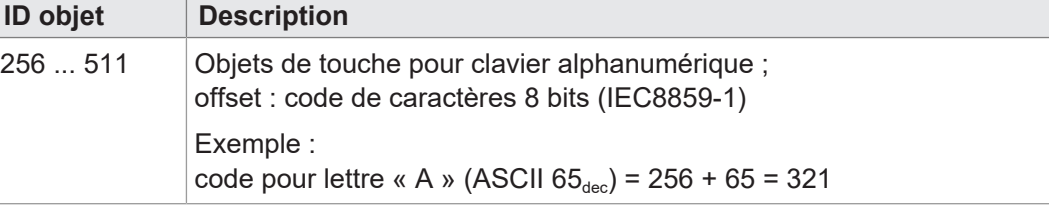

**Tab. 28:** Objets de touche

### **Objets de conteneur**

<span id="page-30-0"></span>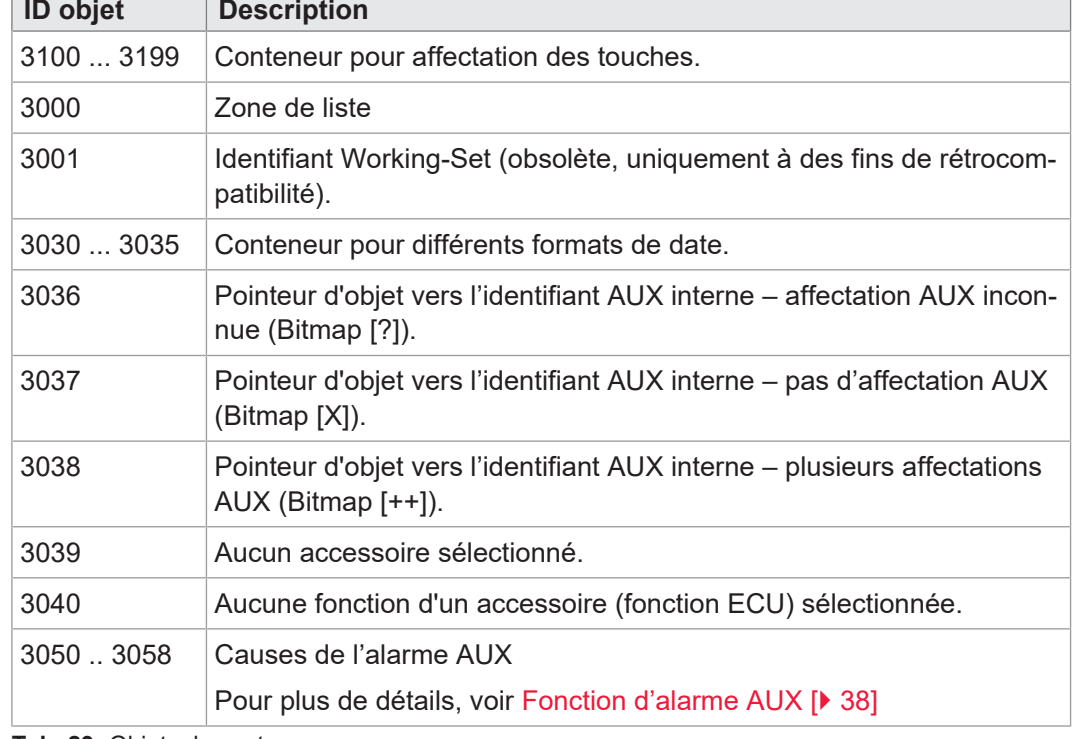

**Tab. 29:** Objets de conteneur

**Objets InputList** Pour tous les objets InputList, ce qui suit s'applique : Si SelectedIndex = 255, aucune valeur n'est générée ; la cellule correspondante sur le masque de données de l'éditeur reste vide. Pour plus de détails, voir [Affectation AUX dans l'éditeur Assignment \[](#page-34-1)[}](#page-34-1) [35\].](#page-34-1)

<span id="page-30-1"></span>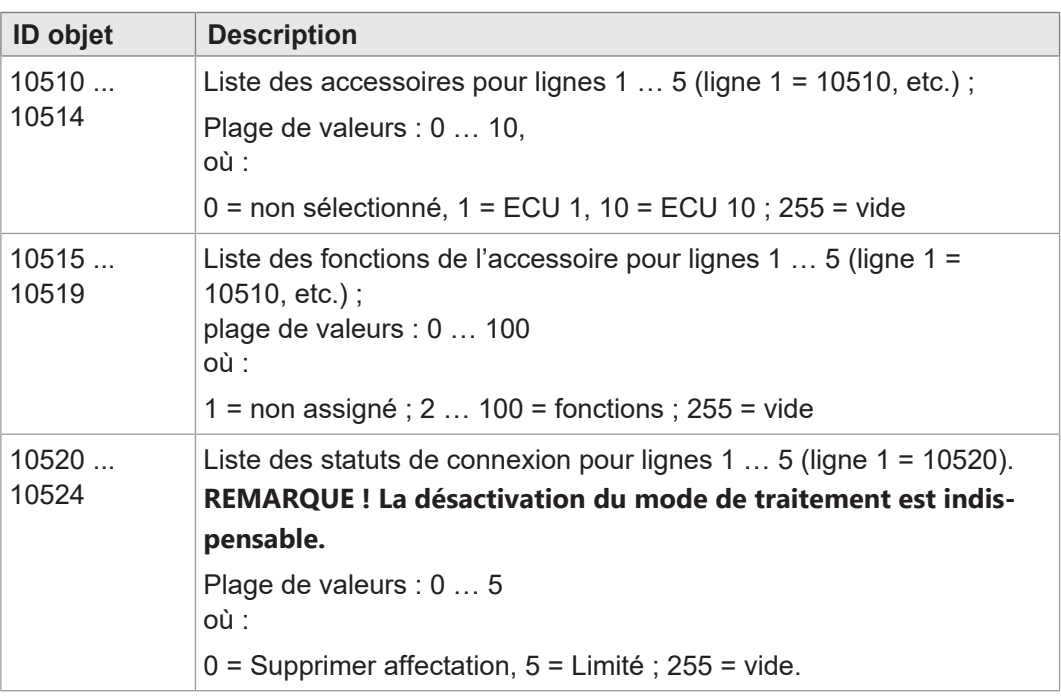

**Tab. 30:** Objets InputList

<span id="page-31-0"></span>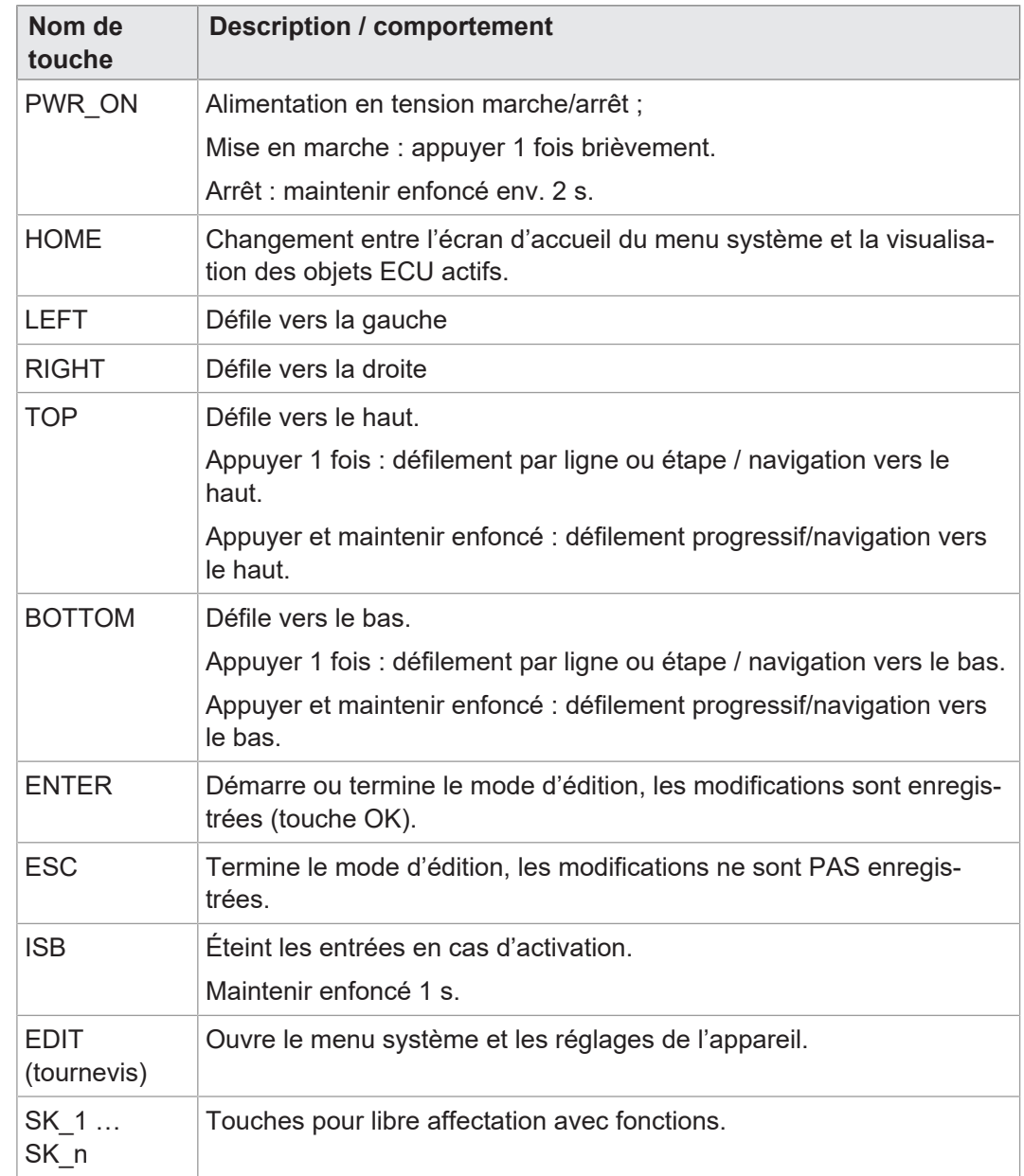

## **8.1.2 Touches physiques**

### **8.1.3 Codes de touche**

<span id="page-31-1"></span>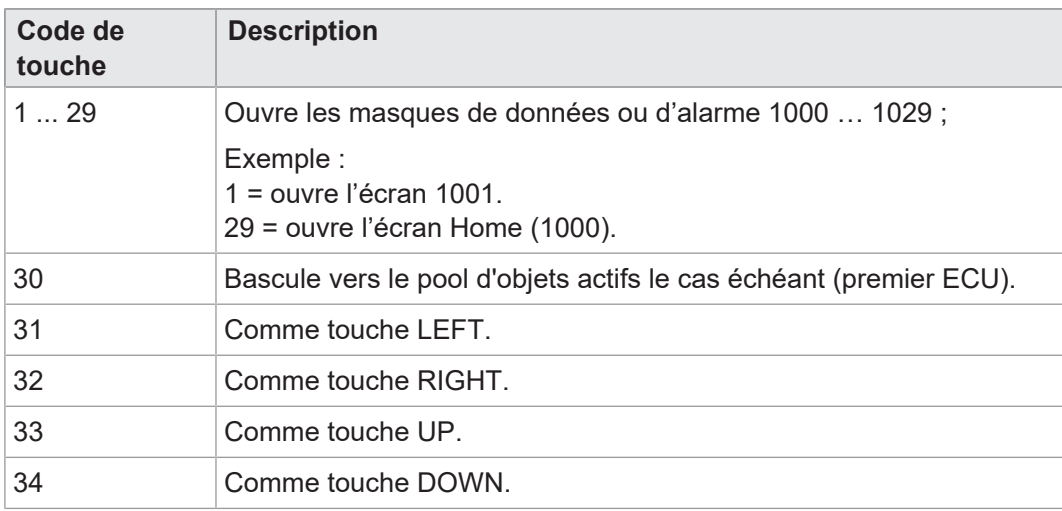

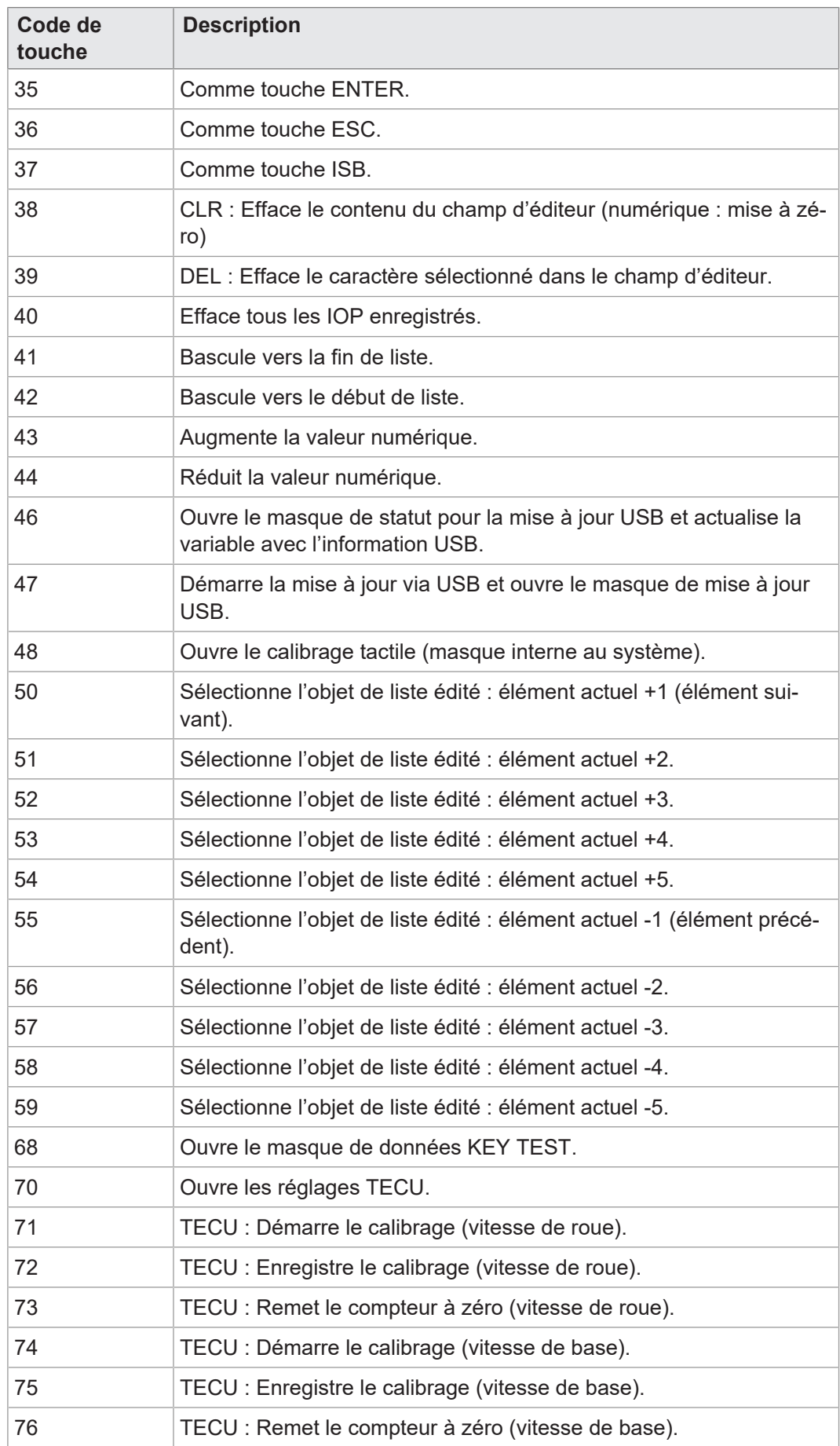

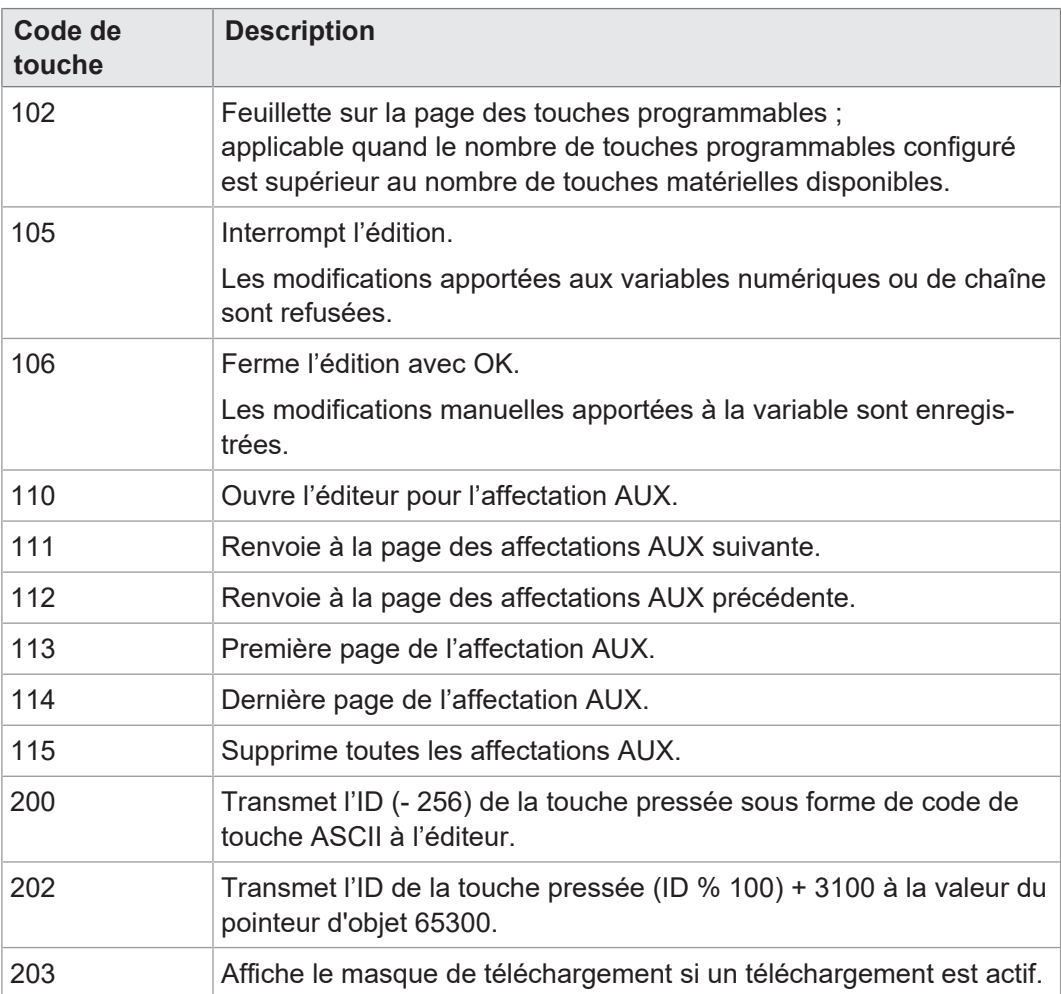

## **8.2 Affectation AUX**

<span id="page-34-1"></span><span id="page-34-0"></span>L'appareil de commande ISOBUS JVM-306 permet d'affecter les fonctions d'un accessoire AUX-N aux touches de l'appareil de saisie.

#### **8.2.1 Affectation AUX dans l'éditeur Assignment**

L'affectation des touches de l'[appareil de saisie](#page-49-2) avec les fonctions de l['accessoire](#page-49-3) a lieu avec l'éditeur Assignment.

Caractéristiques de l'éditeur Assignment :

– Le masque de données de l'éditeur a l'OID 1101 non modifiable.

Les affectations peuvent être configurées et éditées ici.

- Tous les objets sont accessibles via l'ISO-Designer.
- L'éditeur comprend généralement un tableau avec 5 colonnes et 5 lignes. Chaque ligne a son propre ID objet.
- Toutes les entrées de la InputList ont un accès en lecture seulement. Elles ne peuvent pas être éditées car cette propriété est désactivée dans l'ISO-Designer.

La vue avancée AUX (OID 1103) est une variante du masque de données de l'éditeur. Elle correspond au masque de données de l'éditeur avec les limitations suivantes :

- Les affectations ne peuvent pas être éditées.
- <span id="page-34-2"></span>La vue ne peut pas être filtrée.

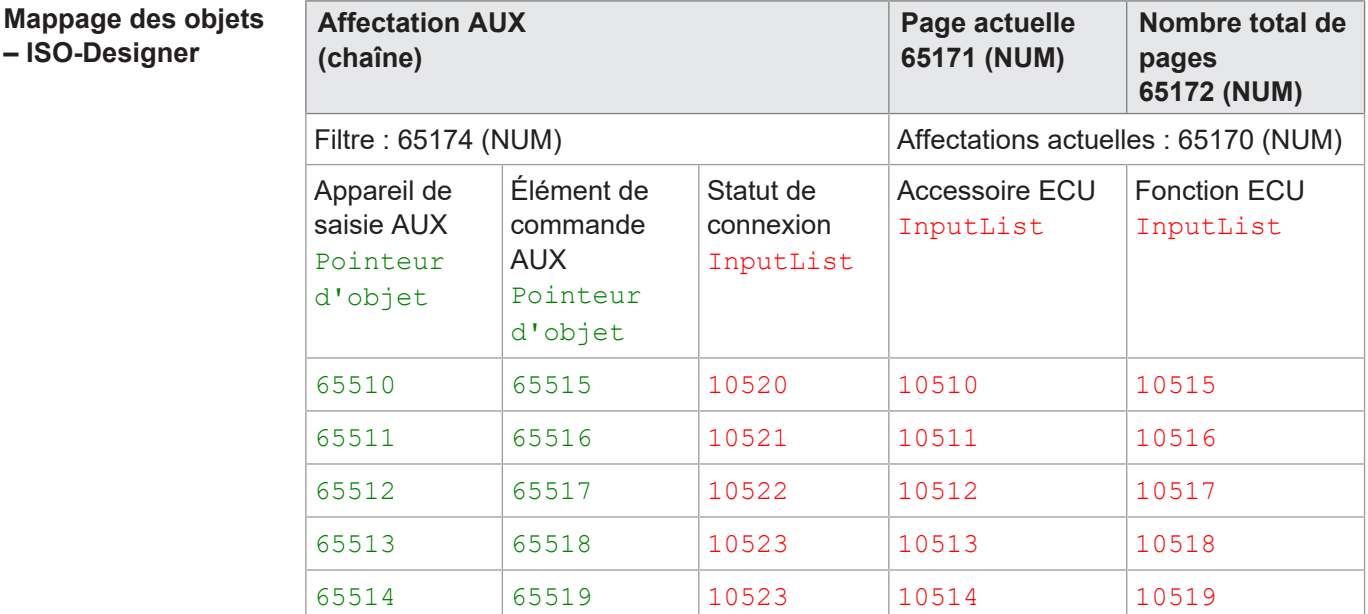

**Tab. 31:** Exemple de mappage des objets dans l'ISO-Designer

### **Vue graphique – Appareil de commande**

Les objets mappés apparaissent comme suit dans la présentation graphique du masque de données de l'éditeur :

<span id="page-35-0"></span>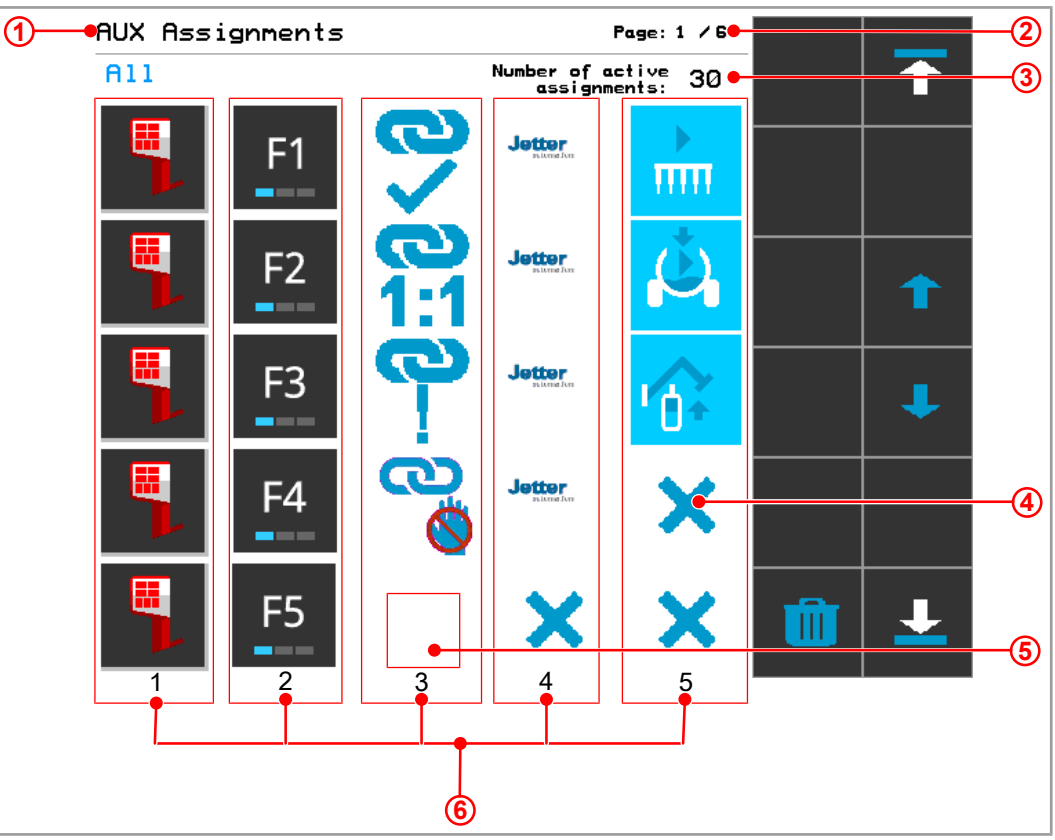

**Fig. 8:** Masque de données de l'éditeur : Présentation des objets mappés sur l'appareil de commande

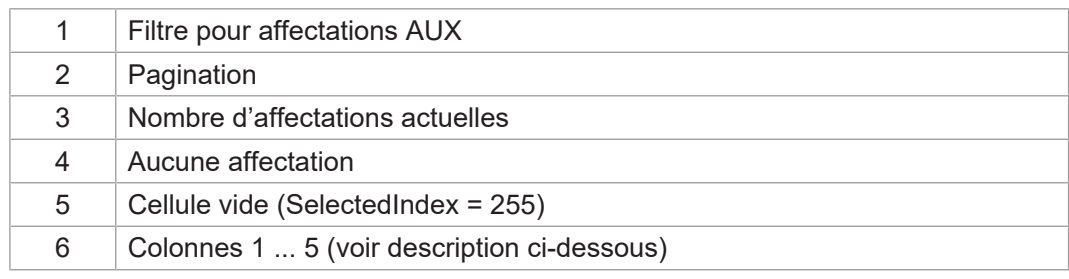

### **Description des colonnes**

**Colonne 1** : Appareil de saisie (*AUX input unit*) ; les appareils de saisie détectés sont visualisés par la fonction AUX-Handling.

**Colonne 2** : Éléments de commande de l'appareil de saisie (*AUX input*) ; les éléments sont visualisés par la fonction AUX-Handling.

**Colonne 3** : Informations sur l'état et le type de connexion. Les ID objet sont assignés de manière fixe. Le statut et le type de connexion sont détectés via le **SelectedIndex** et visualisés sous forme de Bitmaps spécifiques au client.

Les statuts de connexion suivants sont possibles :

### **Statuts et types de connexion**

<span id="page-35-1"></span>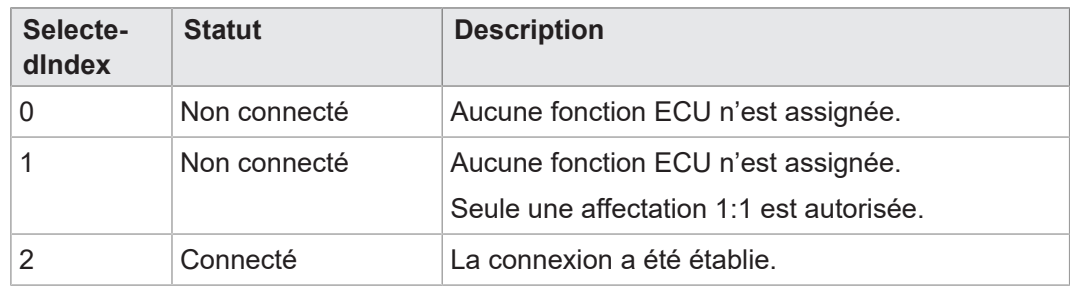

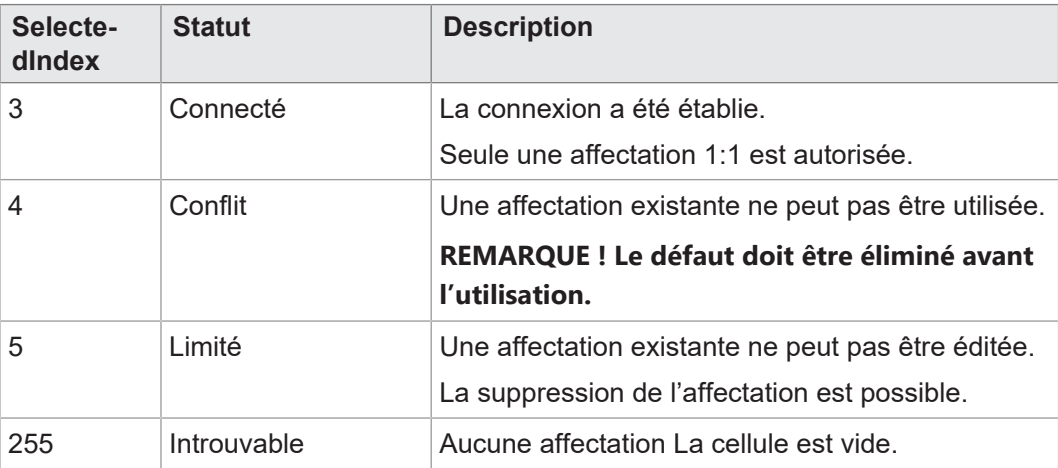

**Tab. 32:** Statuts et types de connexion

**Colonne 4** : Accessoire ECU (*ECU device*) : Les accessoires connectés sont affichés sous forme de InputList. L'affectation des accessoires n'est pas possible dans l'éditeur Assignment, mais seulement dans la InputList. La visualisation est mise à disposition par l'ECU en cours d'exécution.

Si SelectedIndex = 255, aucun accessoire n'est connecté. Ceci est indiqué à l'aide d'un X.

**Colonne 5** : Fonction ECU (*ECU function*) : La fonction de l'accessoire peut être sélectionnée à l'aide de la InputList. Seules les fonctions compatibles sont affichées. L'affectation sélectionnée est immédiatement transmise à l'ECU. La visualisation est mise à disposition par l'ECU en cours d'exécution.

<span id="page-36-0"></span>Si SelectedIndex = 255, aucune fonction n'est connectée. Ceci est indiqué à l'aide d'un X.

### **8.2.2 Navigation dans la liste des affectations AUX**

Le masque de données de l'éditeur (OID 1101) détecte les [codes de touches \[](#page-31-1)[}](#page-31-1) [32\]](#page-31-1) ciaprès du masque de données des touches programmables.

<span id="page-36-1"></span>La touche Vers le bas ne réagit pas s'il n'y a pas d'autre page.

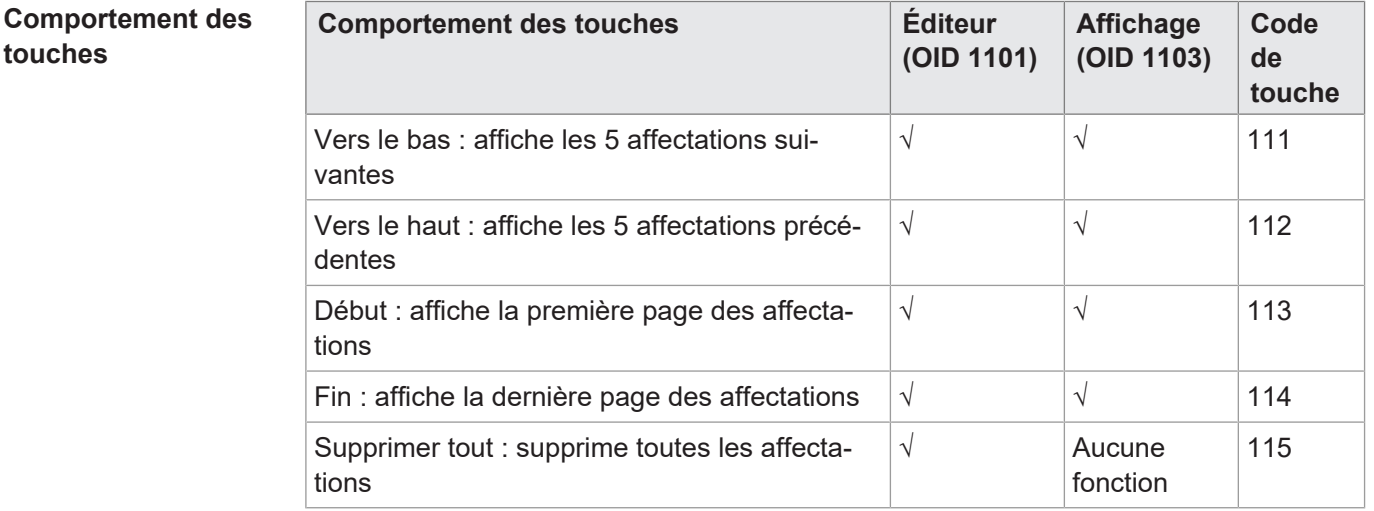

**Tab. 33:** Touches de navigation dans la liste des affectations AUX

**touches**

### **8.2.3 Filtrer les affectations AUX**

<span id="page-37-0"></span>L'accès au filtre a lieu à l'aide de la variable numérique 65174.

<span id="page-37-3"></span>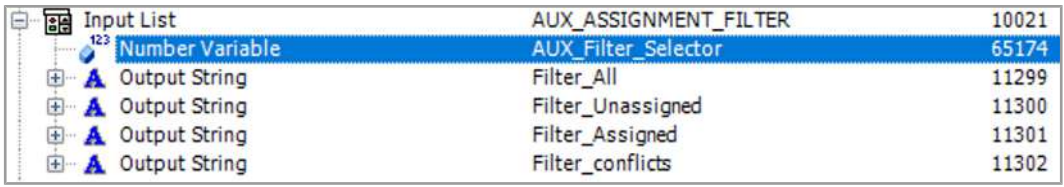

**Fig. 9:** Configuration des options de filtre pour affectations AUX

Les options de filtre ci-après sont disponibles :

### **Options de filtre pour affectations AUX**

<span id="page-37-6"></span>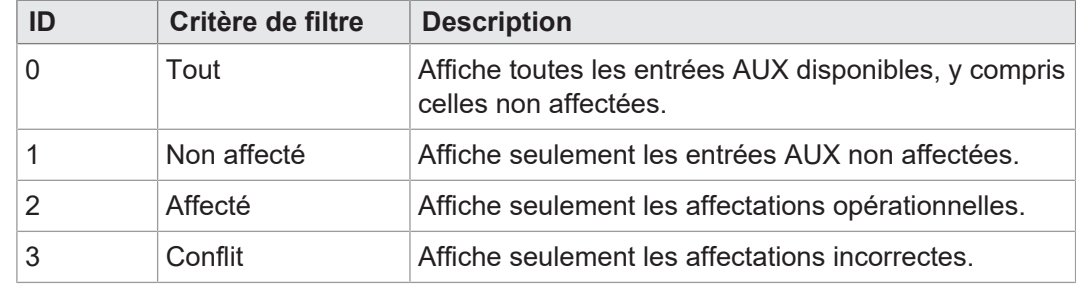

<span id="page-37-1"></span>**Tab. 34:** Options de filtre pour affectations AUX

### **8.2.4 Supprimer les affectations AUX**

Les affectations peuvent être supprimées en sélectionnant l'accessoire ou la fonction « None » dans la InputList [\(ID d'objet réservés \[](#page-24-2)[}](#page-24-2) [25\]\)](#page-24-2).

Le conteneur 3039 contient les accessoires détectés sans affectation AUX. Le conteneur 3040 contient les fonctions détectées d'un accessoire sans affectation AUX.

La visualisation des affectations introuvables doit être définie dans le menu système car ceci n'est pas mis à disposition par les appareils raccordés. En général, les affectations non disponibles sont indiquées avec un X, ceci est inclus dans le conteneur 3037. La taille de l'icône correspond à celle d'une touche programmable.

### **8.2.5 Fonction d'alarme AUX**

<span id="page-37-2"></span>Pour les affectations AUX, il existe un masque d'alarme spécifique qui est affiché en cas de défaut. La cause de l'alarme est déterminée par le pointeur d'objet 65521. Il pointe généralement sur le conteneur 3050 en cas de fonctionnement normal. Cela change cependant en cours d'exécution selon la cause de l'alarme.

Le graphique suivant montre par exemple le mappage du pointeur d'objet sur le conteneur d'alarmes AUX :

<span id="page-37-5"></span>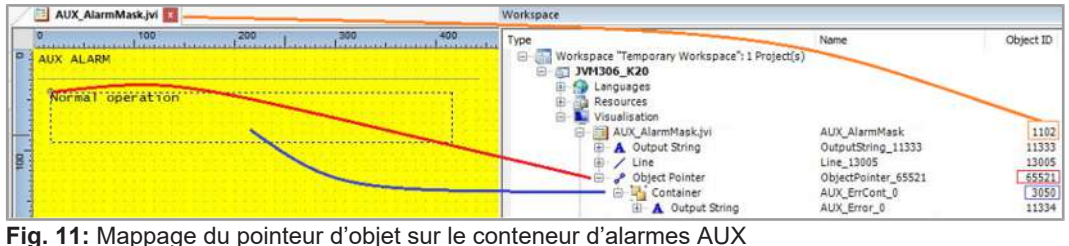

<span id="page-37-4"></span>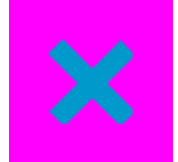

**Fig. 10:** Visualisation de l'affectation AUX manquante

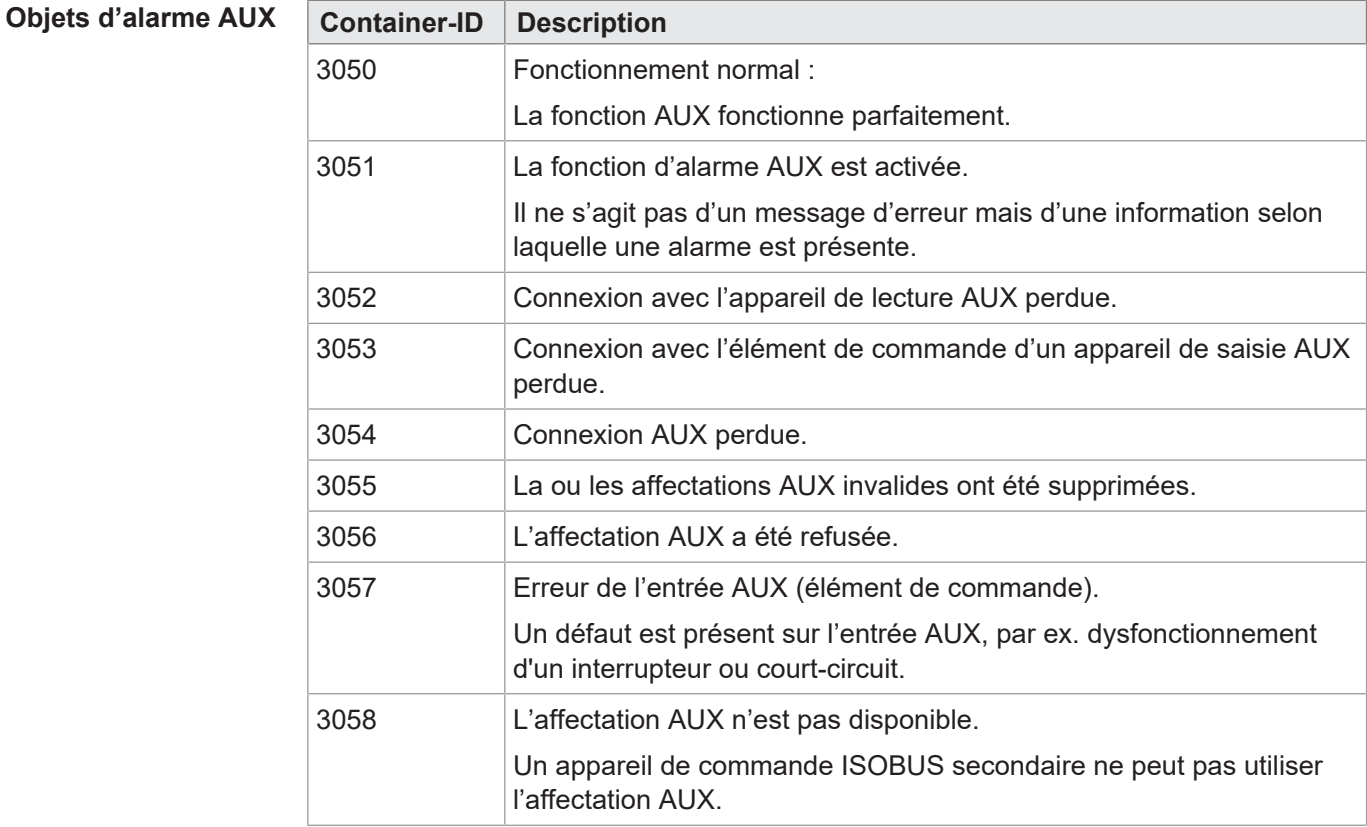

<span id="page-38-0"></span>Les conteneurs suivants sont réservés à la fonction d'alarme AUX :

**Tab. 35:** Conteneur pour objets d'alarme AUX

**Bitmaps internes au système**

Les conteneurs ci-après contiennent la visualisation du statut et du type d'affectation AUX. Ils sont intégrés dans le menu système car ils ne sont pas mis à disposition par les appareils raccordés.

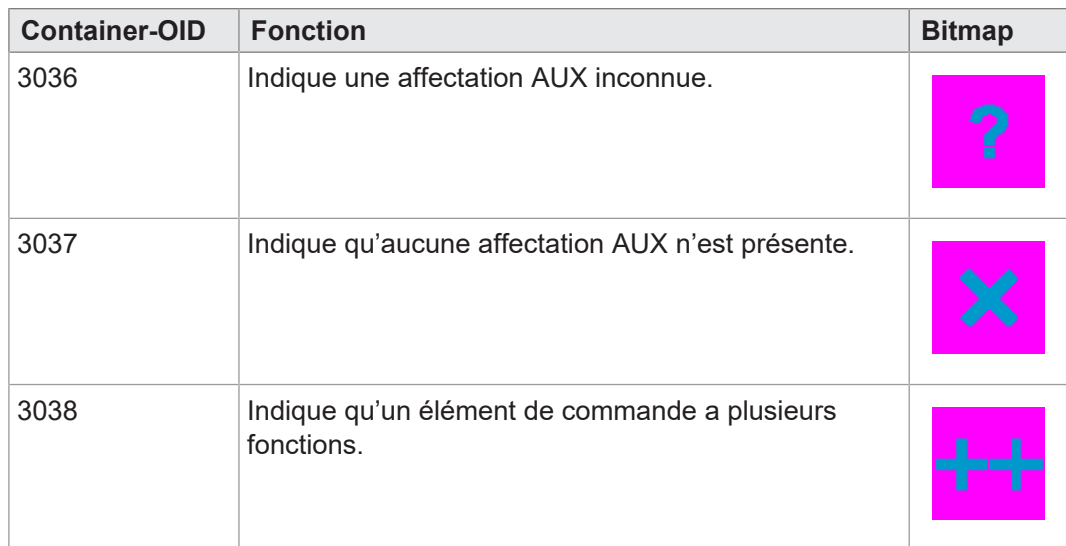

## <span id="page-39-0"></span>**8.3 Types de jeux de caractères du menu système**

Les types de jeux de caractères cités dans le tableau suivant sont pris en charge.

Les formats de caractère gras, italique et souligné ne sont pas pris en charge.

<span id="page-39-2"></span>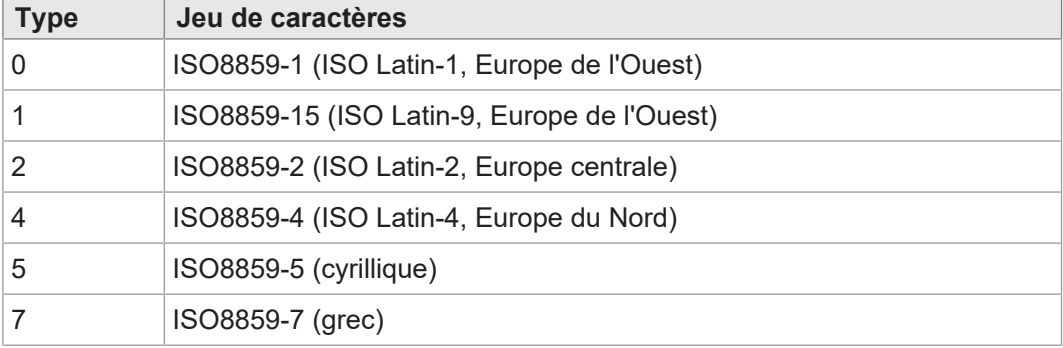

<span id="page-39-1"></span>**Tab. 36:** Types de jeux de caractères pris en charge

### **8.4 Choix de la langue dans le menu système**

Le fichier EDC contient un fichier IOP séparé pour chaque langue. Une fois au moment de la mise en marche de l'appareil, le firmware charge le fichier IOP du menu système et recherche automatiquement le fichier IOP correspondant avec les contenus dans la langue système choisie.

Les différents fichiers de langue dans la collection de fichiers sont décrits par le fichier *edc.cfg*. L'EUID *496f-7072* contient le fichier de langue actuellement utilisé du menu système. Pour chaque autre langue nécessaire, il faut ajouter des fichiers IOP séparés. Ceci a également lieu dans le fichier *edc.cfg* avec l'EUID *45cf-3f3f*. Ce fichier IOP ne contient que les objets différents de la langue système par défaut. Généralement, cela ne concerne pas le menu système dans son ensemble.

**Fichier EDC – Exemple de configuration**

Exemple de section correspondant à la langue du fichier edc.cfg :

– 496f-7072;1.0.0.0;language\_EN.iop ; menu système

L'anglais est la langue par défaut du menu système, elle est toujours parsée.

– 4c5f-3f3f;1.0.0.0;language\_DE.iop ; premier fichier IOP spécifique à la langue

L'allemand a été ajouté comme première autre langue système et est parsé dès que l'allemand est choisi comme langue du menu dans les réglages.

– 4c5f-3f3f;1.0.0.0;language\_FR.iop ; deuxième fichier IOP spécifique à la langue

Le français a été ajouté comme deuxième autre langue système et est parsé dès que le français est choisi comme langue du menu dans les réglages.

Le compileur *edc.py* lit le code langue à deux caractères du nom de fichier IOP et enregistre l'information binaire dans le fichier EDC ainsi que ses représentations hexadécadiques (UDS et Emergency).

**Code langue** Le tableau ci-après montre les codes langue admissibles dans ISOBUS pour les langues prises en charge par l'appareil ainsi que leur attribution à un index. Le code langue est retransmis via l'ISOBUS. L'index choisi est enregistré dans l'ID de variable 65112.

<span id="page-40-3"></span>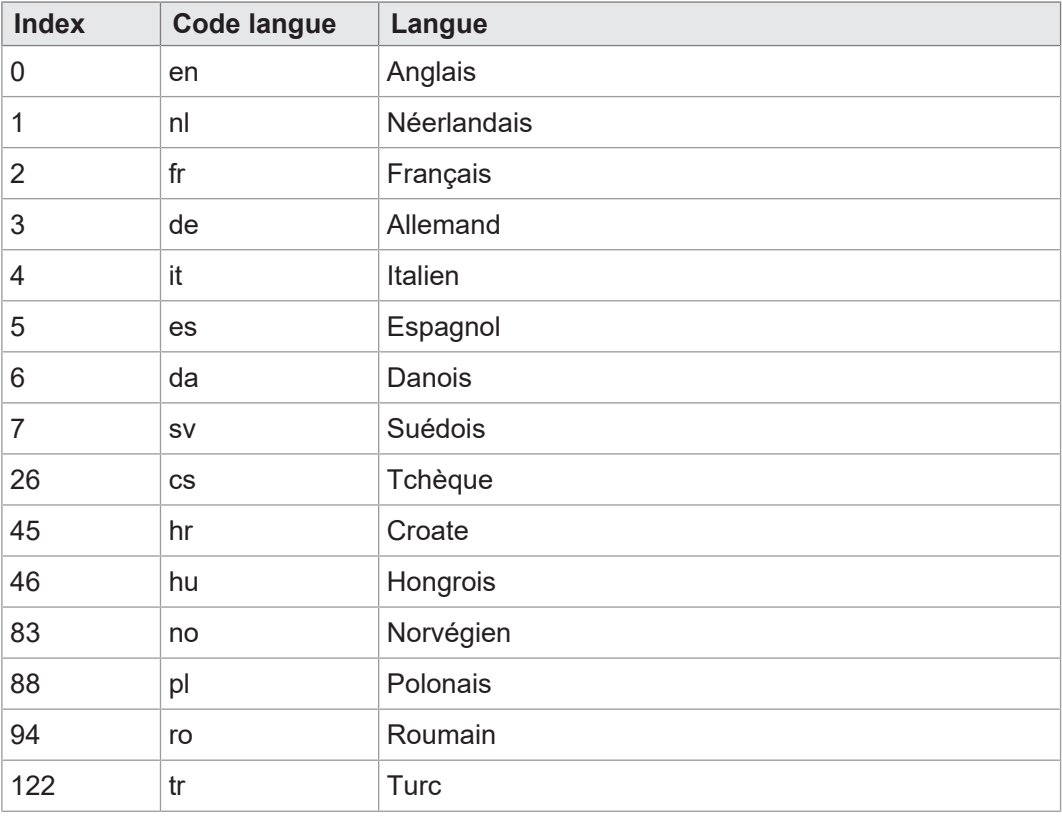

<span id="page-40-0"></span>**Tab. 37:** Affectation d'un index et code langue

## **8.5 Exemples de programmation**

### **8.5.1 Exemple de programmation pour l'utilisation de Working Sets**

<span id="page-40-1"></span>Jusqu'à 10 ECU peuvent être raccordés à l'appareil de commande ISOBUS JVM-306. Ils sont mappés sur les pointeurs d'objets 65500 … 65509.

<span id="page-40-2"></span>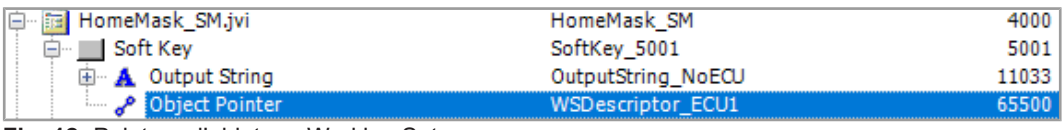

**Fig. 12:** Pointeur d'objet sur Working Set

La chaîne « No ECU » est générée dans les cas suivants :

- Pointeur d'objet 65500 = zéro ;
- Le pool ECU n'est pas accessible.

Chaque ECU raccordé dispose d'un code de touche individuel qui ouvre le pool ECU. Dans l'exemple suivant, la touche programmable 5001 a le code de touche 30. Les codes de touches 90 … 99 appellent les ECU concernés 1 … 10 du pool ECU.

<span id="page-41-2"></span>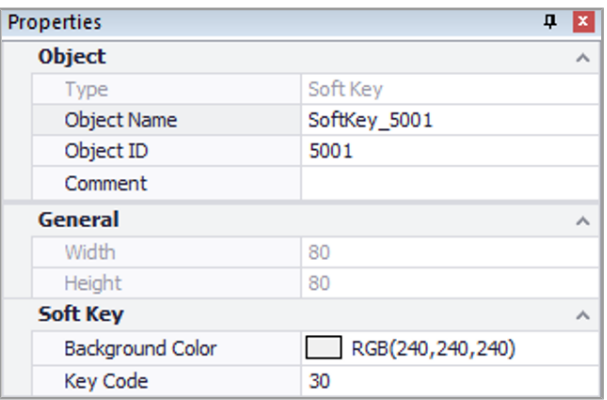

<span id="page-41-0"></span>**Fig. 13:** Code de touche spécifique à l'ECU pour ouvrir le pool ECU

#### **8.5.2 Exemple de programmation pour l'éditeur numérique**

L'éditeur numérique met à disposition des boutons de commande avec des chiffres, caractères et un point. La valeur d'éditeur et la plage min/max sont affichées comme chaîne.

<span id="page-41-3"></span>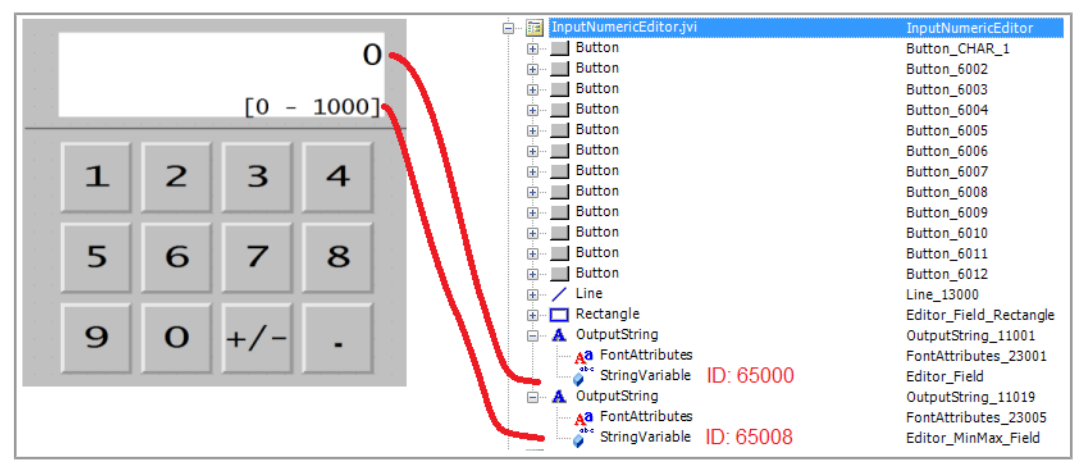

<span id="page-41-1"></span>**Fig. 14:** Exemple de programmation pour l'éditeur numérique

#### **8.5.3 Exemple de programmation pour l'éditeur de liste**

Cet exemple contient une liste avec 5 lignes navigables : la ligne active ±2 positions relatives. La navigation est possible sur ±5 lignes.

La barre de défilement se compose de deux graphiques à barres linéaires superposés.

Les touches X (code touche 36) et OK (code touche 35) sont définies comme boutons de commande.

<span id="page-41-4"></span>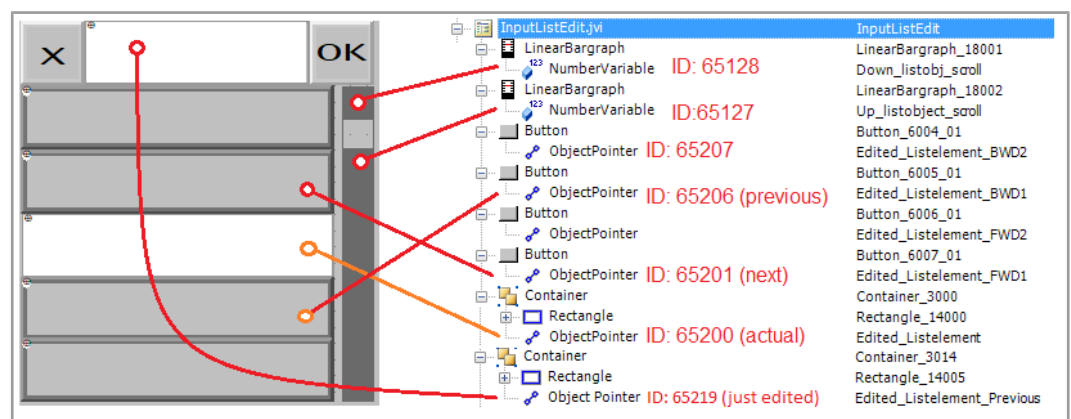

**Fig. 15:** Exemple de programmation pour l'éditeur de liste

### **8.5.4 Exemple de programmation pour l'éditeur de chaîne**

<span id="page-42-0"></span>L'exemple montre l'occupation d'un clavier. Une lettre est attribuée à chaque touche à l'aide de la formule suivante :

ObjectID = 256 + code ASCII de la lettre concernée.

Exemple :

la lettre A a le code ASCII 65. On obtient donc :

 $256 + 65 = 321$ 

<span id="page-42-2"></span>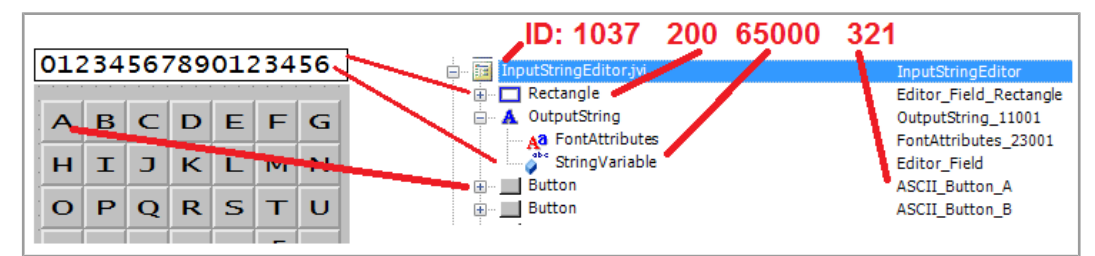

**Fig. 16:** Exemple de programmation pour l'éditeur de chaîne

L'ID d'objet de l'éditeur de chaîne est 1037.

<span id="page-42-1"></span>L'ID d'objet du champ d'éditeur (objet rectangulaire) est 200. L'ID du contenu de champ d'éditeur est enregistré dans la valeur de l'ID objet 65000, une variable de chaîne.

#### **8.5.5 Exemple de programmation pour plusieurs claviers**

Les ID d'objet 3100 … 3199 sont réservés aux conteneurs de clavier, ce qui signifie qu'il est possible de programmer 100 jeux de clavier. Le clavier avec l'ID d'objet 3100 correspond à l'affectation affichée au moment de l'ouverture de l'éditeur de chaîne.

<span id="page-42-3"></span>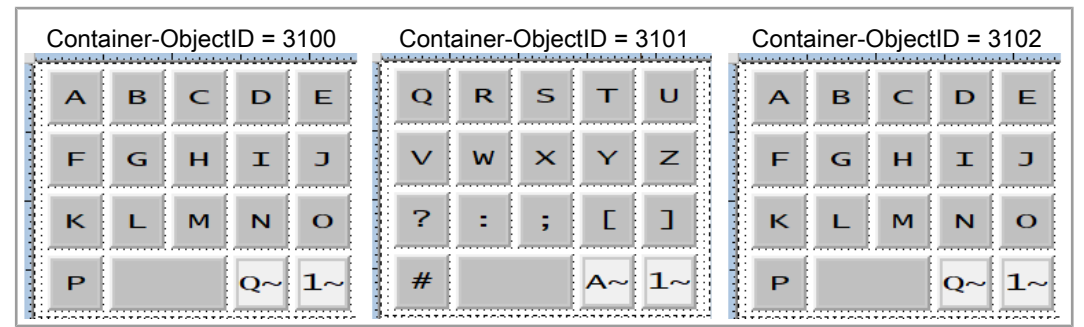

**Fig. 17:** Exemple de programmation pour plusieurs jeux de clavier

Procédez comme suit pour créer plusieurs jeux de clavier.

- 1. Créez un conteneur pour chaque clavier.
- 2. Affectez les boutons de commande correspondants. 2 types sont disponibles :
	- **Touches avec lettres standards :**

Code de touche : 200

ID d'objet : ASCII-Code + 256

– **Touches qui renvoient vers le jeu de clavier suivant :**

Code de touche : 202

ID d'objet : 61 xx

Dans ce cas :

xx correspond aux deux derniers caractères de l'ID d'objet du conteneur adressé.

Dans l'exemple ci-dessous, l'ID 6102 remplace ce conteneur par 3102.

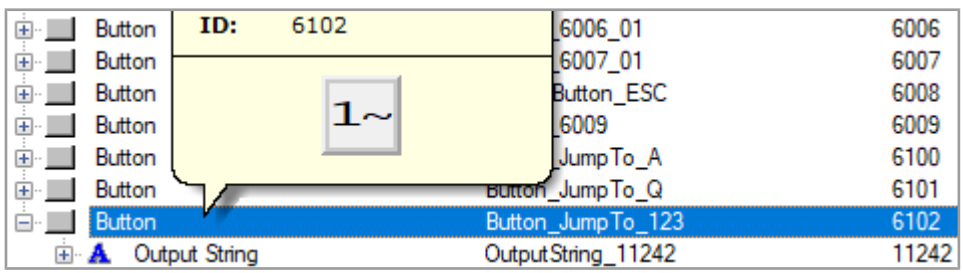

3. Affectez un pointeur d'objet à la place d'une touche individuelle au masque de données de l'éditeur de chaîne (ID d'objet 1037). Celui-ci renvoie vers un autre conteneur de clavier. L'ID d'objet du pointeur (65300) a un comportement différent : Sa valeur change dès qu'on change de clavier.

<span id="page-43-1"></span>

| InputStringEditor.jvi<br>讀<br>l-l- | InputStringEditor         | 1037  |
|------------------------------------|---------------------------|-------|
| Rectangle                          | Editor Field Rectangle    | 200   |
| Output String                      | OutputString 11001        | 11001 |
| Object Pointer                     | ObjectPointer StringPanel | 65300 |
| Container<br>$\Box$                | StringEditA 3015          | 3100  |
| Button<br>中…                       | ASCII Button A            | 321   |
| ∥ Button<br><b>F</b>               | <b>ASCII Button B</b>     | 322   |
| <b>Button</b><br>田…                | ASCII Button C            | 323 l |
| <b>Button</b><br><b>+</b>          | ASCII Button D            | 324 l |

<span id="page-43-0"></span>**Fig. 18:** Pointeur d'objet pour changer le jeu de clavier

### **8.5.6 Exemple de programmation pour les messages d'erreur**

Cet exemple montre un message d'erreur qui apparaît quand la connexion avec l'ECU est interrompue. La création d'autres messages d'erreur suit le même principe en utilisant les ID d'objet concernés.

<span id="page-43-2"></span>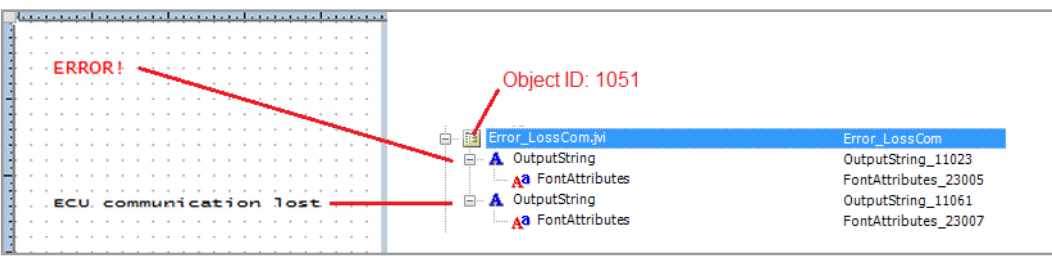

**Fig. 19:** Exemple de programmation pour les messages d'erreur

## <span id="page-44-0"></span>**8.6 Définir le format de date**

Le format de date utilisé sur l'appareil de commande est conforme à ISO 11783-7:2009, section A.23.3. La variable numérique (ID d'objet 65180) permet de choisir le format de date souhaité (valeurs 0 … 5).

<span id="page-44-3"></span>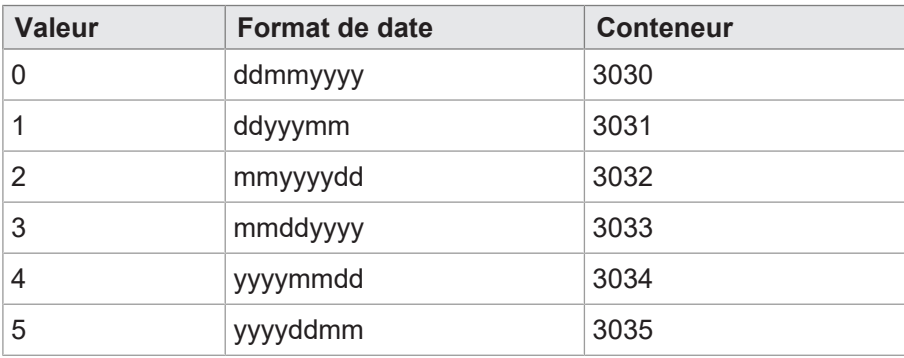

**Tab. 38:** Formats de date disponibles

Le pointeur 65520 montre le conteneur choisi. Les conteneurs 3030 … 3035 contiennent les informations sur l'année, le mois et le jour dans des ordres respectivement différents. Le conteneur 3034 range les composantes de date dans l'ordre Année – Mois – Jour.

<span id="page-44-1"></span>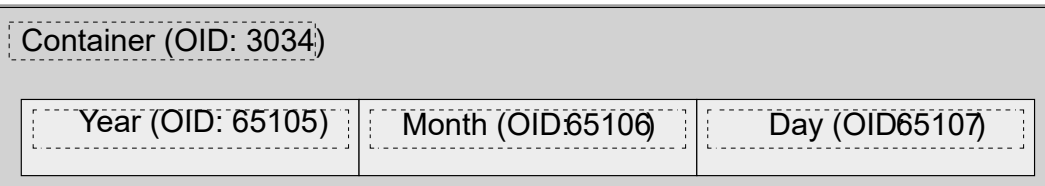

**Fig. 20:** ID de conteneur des composantes de date

<span id="page-44-2"></span>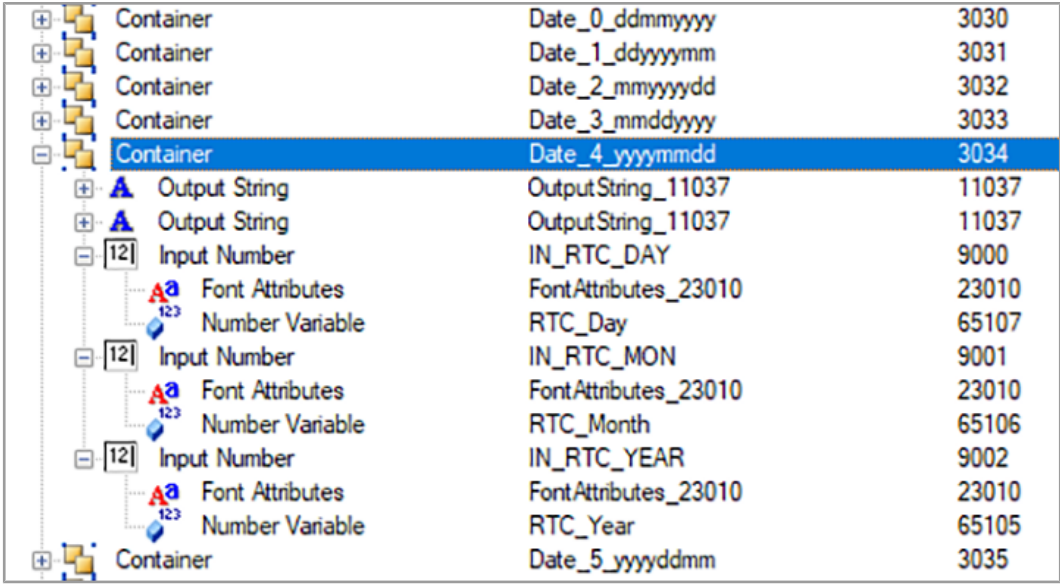

**Fig. 21:** Conteneur pour le format de date

La variable 65180 permet de définir le format. Les chaînes de sortie citées contiennent le format de date, par exemple la valeur de la première chaîne est égale à DD-MM-YYYY.

Les ID d'objet des chaînes sont aléatoires, seules les positions dans la liste de saisie sont fixes (1 … 6).

**l'appareil**

## <span id="page-45-0"></span>9 Maintenance

L'appareil est sans entretien. Aucun travail d'inspection et de maintenance n'est nécessaire pendant le fonctionnement.

## <span id="page-45-1"></span>**9.1 Remise en état**

Les composants défectueux peuvent entraîner des dysfonctionnements dangereux et influencer la sécurité.

Les travaux de réparation sur l'appareil sont réservés au fabricant. Il est interdit d'ouvrir l'appareil.

**Modifications apportées à** Les modifications et transformations de l'appareil et de ses fonctions ne sont pas autorisées. Les modifications apportées à l'appareil entraînent la caducité de la garantie.

> Les pièces d'origine sont spécialement conçues pour l'appareil. L'utilisation de pièces et équipements d'autres fabricants n'est pas autorisée.

<span id="page-45-2"></span>Toute responsabilité est exclue pour les dommages causés par l'utilisation de pièces et d'équipements non d'origine.

## **9.2 Stockage et transport**

**Stockage** Pour le stockage de l'appareil, respectez les conditions environnementales stipulées dans le chapitre Caractéristiques techniques.

**Transport et emballage** Le produit contient des composants sensibles à l'électrostatique qui peuvent être endommagés par une manipulation non conforme. Tout dommage à l'appareil peut nuire à sa fiabilité.

> Afin de le protéger contre les chocs et les coups, le transport doit être effectué dans l'emballage d'origine ou dans un emballage de protection électrostatique approprié. Si l'emballage est endommagé, vérifiez que l'appareil ne présente pas de dommages visibles et informez immédiatement le transporteur et Bucher Automation AG de tout dommage lié au transport. En cas de dommage ou après une chute, l'utilisation de l'appareil est interdite.

## **9.3 Élimination**

**Possibilité d'élimination**

**Signification symbole**

<span id="page-45-3"></span>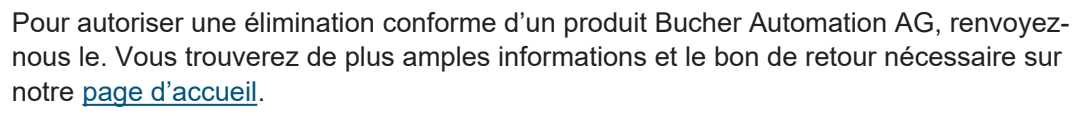

<span id="page-45-4"></span>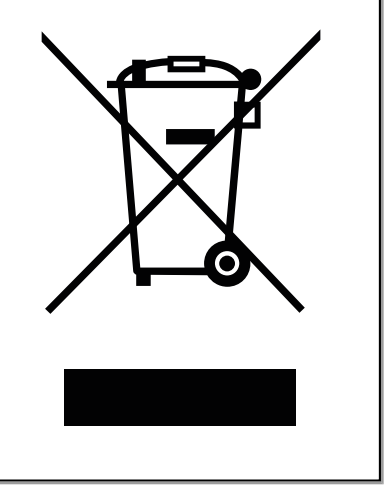

**Fig. 22:** Symbole « Poubelle barrée »

Les directives de protection de l'environnement et prescriptions en vigueur du pays de l'exploitant doivent être observées. Le produit doit être éliminé avec les déchets électroniques par une entreprise d'élimination certifiée et pas avec les déchets ménagers.

**Données à caractère personnel** En tant que client, vous êtes vous-même responsable de la suppression des données à caractère personnel sur les appareils usagés à jeter.

## <span id="page-47-0"></span>10 Service

### **10.1 Service clients**

<span id="page-47-1"></span>Si vous avez des questions, des suggestions ou des problèmes, notre service clientèle met son expertise à votre disposition. Vous pouvez les joindre par téléphone via notre hotline technique ou en utilisant notre formulaire de contact sur notre page d'accueil :

[Hotline technique | Bucher Automation - We automate your success.](https://www.jetter.de/kontakt/technische-hotline.html)

Ou écrivez un courriel à la hotline technique :

[hotline@bucherautomation.com](mailto:hotline@bucherautomation.com)

Si vous nous contactez par courrier électronique ou par téléphone, la hotline a besoin des informations suivantes :

– Révision du matériel et numéro de série Vous trouverez le numéro de série et la révision du matériel de votre produit sur la plaque signalétique.

## <span id="page-48-0"></span>11 Pièces de rechange et accessoires

## **REMARQUE**

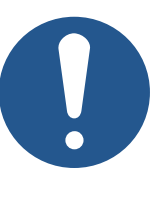

#### **Des accessoires inadaptés peuvent endommager le produit**

Les pièces et équipements d'autres fabricants peuvent causer des déficiences fonctionnelles et des dommages aux produits.

► Utilisez uniquement les accessoires recommandés par Bucher Automation AG.

## **11.1 Accessoires**

<span id="page-48-1"></span>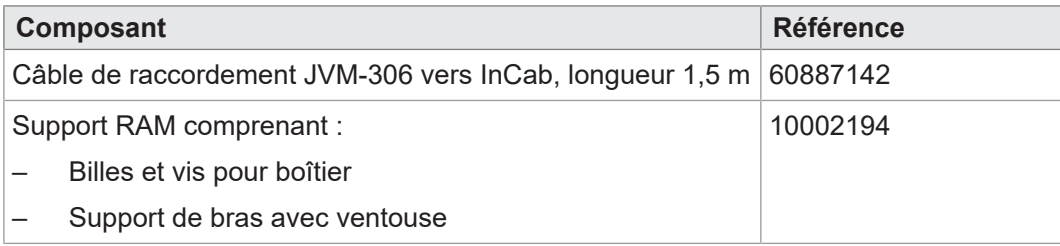

## <span id="page-49-0"></span>**Glossaire**

### <span id="page-49-3"></span>**Accessoire**

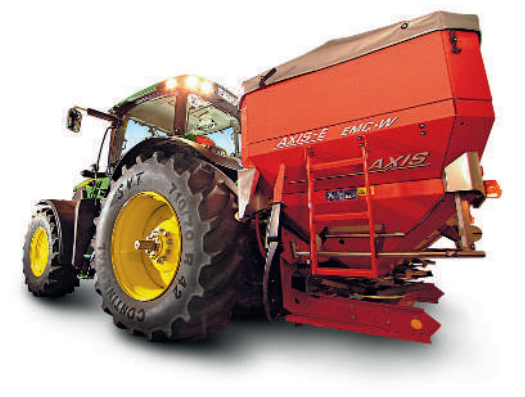

Appareil qui est monté sur un tracteur communal ou agricole. Exemples : charrue, épandeur, faucheuse. Dans le contexte de l'ISO 11783 : « implement »

### <span id="page-49-1"></span>**Appareil de commande**

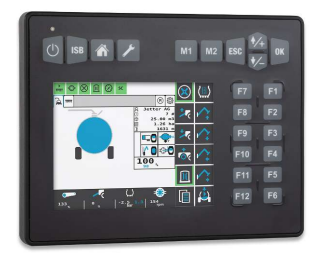

Appareil de lecture, d'affichage, de sauvegarde et de consignation des messages, variables et processus. Dans le contexte de l'ISO 11783 : « virtual terminal ».

### <span id="page-49-2"></span>**Appareil de saisie**

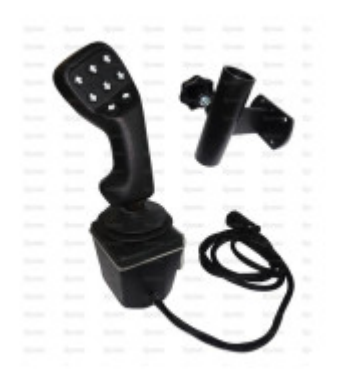

Appareil qui sert d'unité de saisie d'un ordinateur, par exemple joystick dans la cabine de conduite. Dans le contexte de l'ISOBUS 11783 : « auxiliary input device ».

# Répertoire des figures

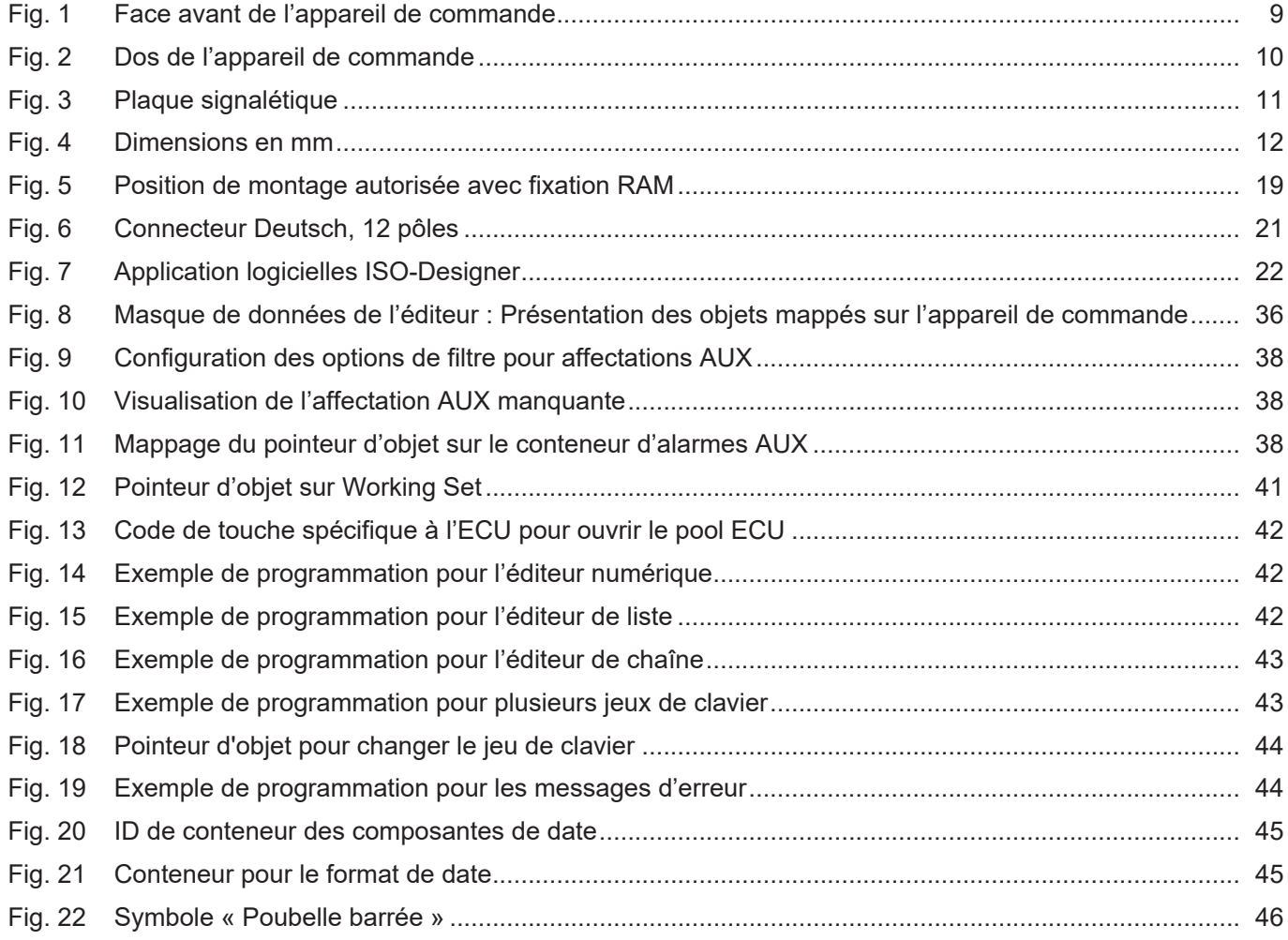

## Répertoire des tableaux

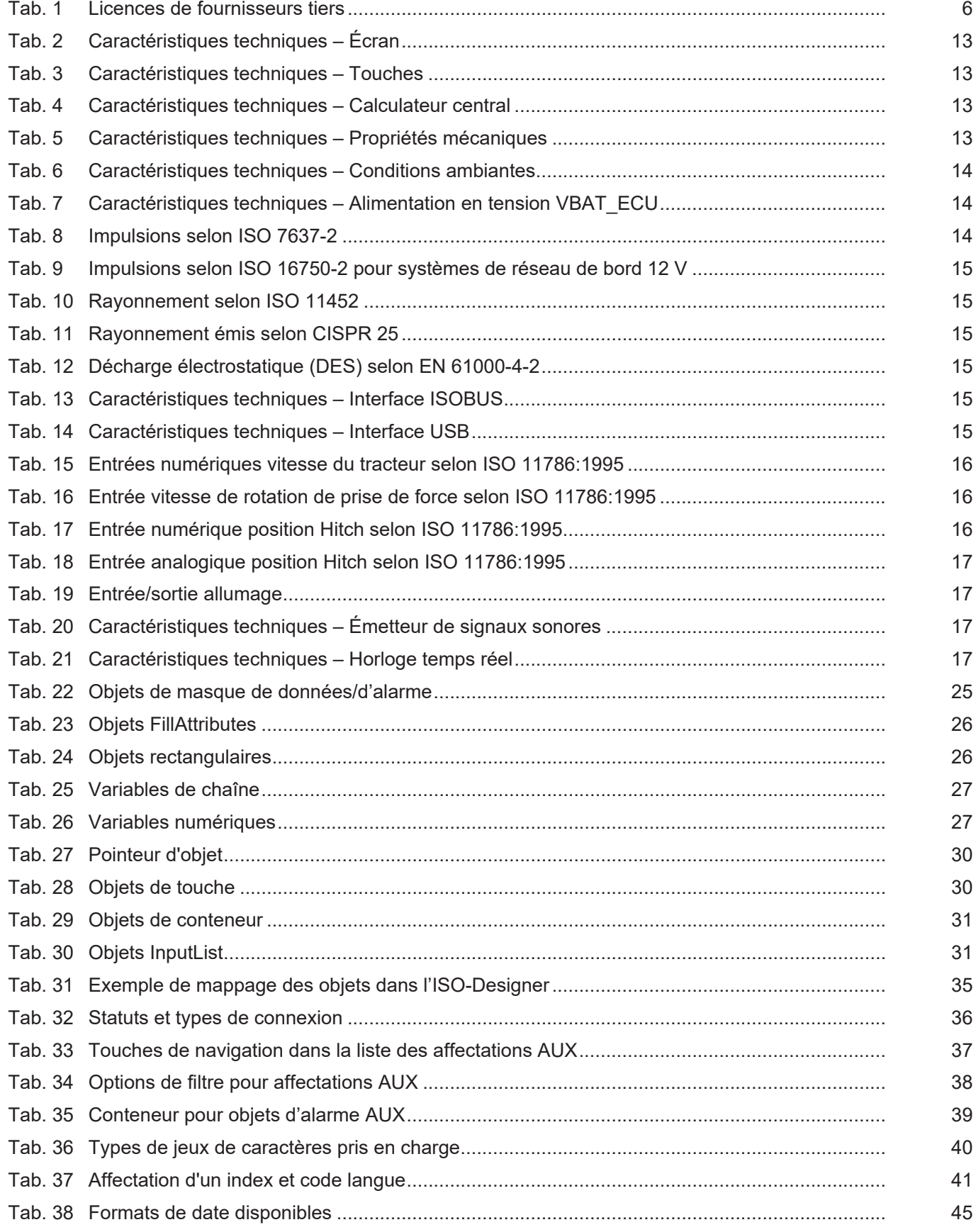

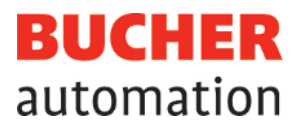

## **Bucher Automation AG** Thomas-Alva-Edison-Ring 10

71672 Marbach/Neckar, Allemagne T +49 7141 2550-0 info@bucherautomation.com www.bucherautomation.com

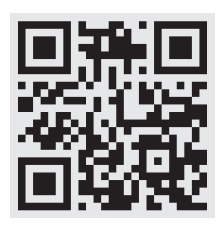